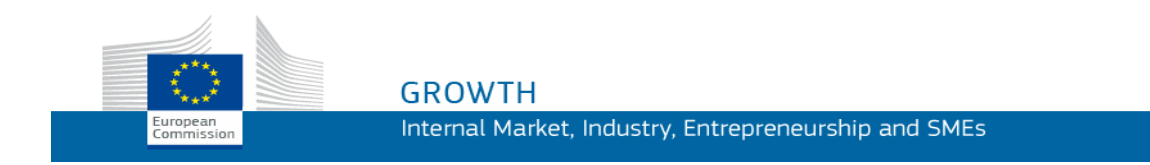

Ghid de utilizare

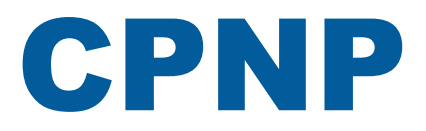

# Portal de notificare a produselor cosmetice

*Pentru persoanele responsabile și pentru distribuitori*

**Ultima actualizare: 07.03.2018**

## **PUBLICUL VIZAT**

Prezentul manual se adresează utilizatorilor identificați ca "persoane responsabile" **sau** "**distribuitori**" **în sensul de mai jos.**

Acesta explică principalele funcții ale CPNP.

- **Persoane responsabile din industria produselor cosmetice** și utilizatorii care acționează în numele acestora – denumiți "persoane responsabile" în prezentul manual al utilizatorilor;
- **Distribuitorii** care pun la dispoziție într-un stat membru un produs cosmetic deja introdus pe piață într-un alt stat membru și care traduc, din proprie inițiativă, orice element al etichetei produsului respectiv pentru a respecta legislația națională – denumiți "distribuitori" în prezentul manual al utilizatorului.

Persoanele care citesc prezentul manual al utilizatorului sunt invitate să transmită orice observație cu privire la acesta la adresa:

**[grow-cpnp@ec.europa.eu](mailto:grow-cpnp@ec.europa.eu)**

# **Cuprins**

## **[Prezentare generală](#page-3-0) 1**

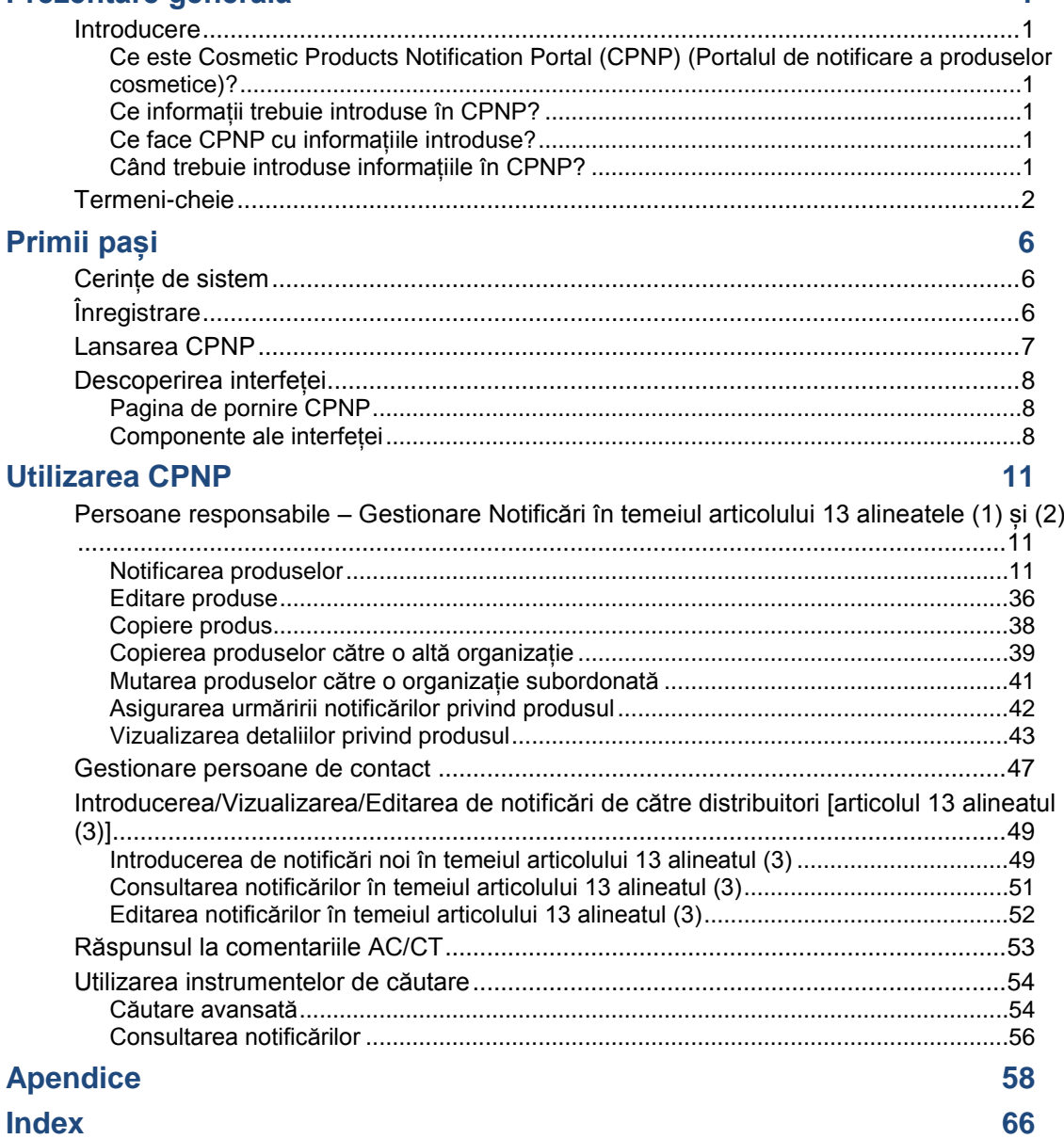

# <span id="page-3-0"></span>**Prezentare generală**

# <span id="page-3-2"></span><span id="page-3-1"></span>**Introducere**

## Ce este Cosmetic Products Notification Portal (CPNP) (Portalul de notificare a produselor cosmetice)?

CPNP este un sistem de notificare online gratuit creat pentru punerea în aplicare a [Regulamentului \(CE\) nr. 1223/2009](http://eur-lex.europa.eu/LexUriServ/LexUriServ.do?uri=OJ:L:2009:342:0059:0209:ro:PDF) al Parlamentului European și al Consiliului privind produsele cosmetice<sup>1</sup>.

(1) JO L342, 22.12.2009, p.59.

#### **Important**

 $\overline{\phantom{a}}$ 

Vă rugăm să rețineți faptul că, dacă un produs a fost notificat cu succes prin CPNP, acest lucru nu înseamnă neapărat că produsul respectiv îndeplinește toate cerințele prevăzute în Regulamentul (CE) nr. 1223/2009 privind produsele cosmetice. Persoana responsabilă trebuie să asigure conformitatea cu obligațiile relevante prevăzute în regulament.

## <span id="page-3-3"></span>Ce informații trebuie introduse în CPNP?

[Regulamentul \(CE\) nr. 1223/2009](http://eur-lex.europa.eu/legal-content/RO/TXT/?uri=CELEX:02009R1223-20140829) (articolul 13) enumeră informațiile pe care persoanele responsabile și, în anumite circumstanțe, distribuitorii de produse cosmetice trebuie să le notifice prin CPNP în ceea ce privește produsele pe care le introduc sau le pun la dispoziție pe piața europeană.

### <span id="page-3-4"></span>Ce face CPNP cu informațiile introduse?

CPNP pune o parte din aceste informații, în format electronic, la dispoziția autorităților competente (în scopuri de supraveghere a pieței, analiză a pieței, evaluare și informare a consumatorilor) și a centrelor de toxicologie sau a organismelor similare înființate de statele membre (în scopul tratamentului medical).

## <span id="page-3-5"></span>Când trebuie introduse informațiile în CPNP?

#### Utilizarea CPNP este **obligatorie** de la **11 iulie 2013**.

[Regulamentul \(CE\) nr.1223/2009](http://eur-lex.europa.eu/legal-content/RO/TXT/?uri=CELEX:02009R1223-20140829) (articolul 13) solicită ca, **înainte de introducerea produselor cosmetice pe piața UE,** persoanele responsabile și, în anumite condiții, distribuitorii produselor cosmetice să transmită anumite informații despre aceste produse prin CPNP.

# <span id="page-4-0"></span>**Termeni-cheie**

Pentru a facilita consultarea prezentului manual al utilizatorului, sunt reproduși în continuare anumiți termeni-cheie utilizați în cadrul acestuia:

## Substanțe CMR

Substanțe clasificate drept cancerigene, mutagene sau toxice pentru reproducere, în conformitate cu [Regulamentul \(CE\) nr. 1272/2008](http://eur-lex.europa.eu/legal-content/RO/TXT/?uri=celex:32008R1272)**<sup>1</sup>** .

### Produs cu o componentă unică sau cu mai multe componente

#### **Produse cu o componentă unică**

Un "**produs cu o componentă unică**" este un produs care este compus dintr-un singur element. Exemple: o singură cutie de cremă de hidratare, o singură sticlă de șampon, un tub de ruj, o singură sticlă de soluție după ras etc.

#### **Produse cu mai multe componente**

Un "**produs cu mai multe componente**" este un produs compus din mai multe componente care nu sunt comercializate separat. Exemple: seturi pentru vopsirea părului, kituri de peeling pentru piele, produse de styling permanent, kituri antiîmbătrânire/revitalizare etc.

Vă rugăm să rețineți că distincția între produsele cu o componentă unică și produsele cu mai multe componente nu se referă la existența unui singur sau a mai multor ingrediente/substanțe în compoziția acestuia! O componentă este un articol/element al unui produs, nu un ingredient/o substanță.

O notificare care se referă la produse cu mai multe componente va fi diferită de cea care se referă la un produs cu o componentă unică.

Seturile nu trebuie să fie notificate ca produse cu mai multe componente dacă toate componentele care alcătuiesc setul au fost notificate individual.

## Persoană de contact

Pentru fiecare produs cosmetic notificat, persoana responsabilă indică datele de contact ale unei persoane fizice care poate fi contactată dacă este necesar.

## **Cosing**

Este o bază de date a Comisiei Europene care conține informații referitoare la substanțele și ingredientele cosmetice**<sup>2</sup>** .

 $\overline{\phantom{a}}$ 

<sup>1</sup> [JO L353,](http://eur-lex.europa.eu/legal-content/RO/TXT/?uri=OJ:L:2012:353:TOC) 31.12.2008, p.1.

<sup>2</sup> <http://ec.europa.eu/growth/tools-databases/cosing/>

## Produs cosmetic

"Produs cosmetic" înseamnă orice substanță sau amestec destinat punerii în contact cu părțile externe ale corpului uman (epiderma, părul, unghiile, buzele și organele genitale externe) sau cu dinții și mucoasele cavității bucale, cu scopul exclusiv sau principal de a le curăța, de a le parfuma, de a le schimba aspectul, de a le proteja, de a le menține în condiții bune sau de a corecta mirosurile corpului.

## Delegat pentru nanomateriale

"Delegat pentru nanomateriale" este un profil special limitat la notificările prevăzute la articolul 16. Rolul delegatului pentru nanomateriale este de a introduce, la cererea unei persoane responsabile, anumite date numai pentru notificarea nanomaterialelor nereglementate; **un** "**delegat pentru nanomateriale**" **nu poate notifica produsele ca parte a articolului 13!**

Articolul 16 din Regulamentul (CE) nr. 1223 privind produsele cosmetice prevede că, pe lângă notificarea menționată la articolul 13, produsele cosmetice care conțin nanomateriale sunt notificate Comisiei de către persoana responsabilă cu 6 luni înainte de introducerea pe piață. Cu toate acestea, dispozițiile articolului 16 nu se aplică nanomaterialelor utilizate drept coloranți, conservanți sau filtre UV reglementate în temeiul articolului 14, cu excepția cazului în care se specifică în mod explicit acest lucru. În acest sens, persoana responsabilă poate mandata un *delegat pentru nanomateriale*. .

## <span id="page-5-0"></span>**Distribuitor**

"Distribuitor" înseamnă orice persoană fizică sau juridică din lanțul de aprovizionare, alta decât producătorul sau importatorul, care pune la dispoziție un produs cosmetic pe piața Uniunii. Distribuitorii trebuie să introducă în CPNP informații despre produsele pe care le comercializează **numai dacă doresc să facă acest lucru într-un stat membru UE și, în acest caz, traduc, din proprie inițiativă, diferite elemente ale etichetei acestor produse pentru a se conforma normelor naționale**. Produsele în cauză trebuie să fie înregistrate în prealabil în CPNP de către persoana responsabilă.

## Autentificare UE

EU Login (denumită anterior "ECAS") este serviciul de autentificare al Comisiei Europene prin care persoanele pot accesa diferite aplicații și servicii oferite de Comisia Europeană.

## Formulare-cadru

"Formularea-cadru" înseamnă o formulare care menționează categoria sau funcția ingredientelor și concentrația maximă a acestora în produsul cosmetic sau care oferă informații cantitative și calitative relevante atunci când un produs cosmetic nu este acoperit sau este doar parțial acoperit de o astfel de formulare.

## Importator

"Importator" înseamnă orice persoană fizică sau juridică stabilită pe teritoriul Comunității, care introduce un produs dintr-o țară terță pe piața comunitară.

## Administrator local

Un administrator local este o persoană care poate gestiona cererile de acces către organizația cu care are legătură, precum și detaliile organizației. Aceste permisiuni sunt valabile doar pentru administratorii locali. Acesta este un rol în SAAS. Primul utilizator care creează o organizație în SAAS (sistemul SAnte de autorizare - vă rugăm să consultați termenul-cheie de mai jos) pentru a solicita acces la CPNP trebuie să fie administratorul local al organizației respective.

## Punere la dispoziție pe piață

"Punerea la dispoziție pe piață" înseamnă furnizarea unui produs cosmetic în vederea distribuției, consumului sau utilizării pe piața Uniunii în cadrul unei activități comerciale, contra cost sau în mod gratuit.

## **Nanomaterial**

"Nanomaterial" înseamnă un material insolubil sau biopersistent, produs în mod intenționat, care prezintă una sau mai multe dimensiuni externe sau o structură internă la o scară de la 1 la 100 nm.

## **Organizație**

O organizație înseamnă pentru CPNP fie o ["Persoană responsabilă"](#page-7-0) (sau una dintre organizațiile subordonate ale acesteia), fie un ["Distribuitor"](#page-5-0).

Articolul 19 alineatul (1) din Regulamentul privind produsele cosmetice prevede: "…*produsele cosmetice sunt puse la dispoziție pe piață doar dacă pe recipientul și pe ambalajul produselor cosmetice sunt inscripționate următoarele informații cu caractere vizibile, de neșters și ușor lizibile: (a) numele sau denumirea comercială și adresa persoanei responsabile...*".

Vă rugăm să rețineți că atunci când creați o organizație cu profil de persoană responsabilă în SAAS, aceasta trebuie să corespundă cu detaliile persoanei responsabile vizibile pe etichetă!

## Introducerea pe piață

"Introducere pe piață" înseamnă punerea la dispoziție pentru prima dată a unui produs cosmetic pe piața comunitară.

## Denumirea produsului

Denumirea produsului trebuie să fie suficient de detaliată astfel încât să permită identificarea specifică a produsului cosmetic respectiv.

Aceasta trebuie să includă marca comercială/denumirea comercială, linia de produse și denumirea specifică a produsului, așa cum apar pe ambalaj. Denumirea completă trebuie să includă, de asemenea, funcția, cu excepția cazului în care aceasta face parte din denumirea specifică a produsului.

A se vedea, de asemenea, informațiile de la definiția pentru "Organizație"

## <span id="page-7-0"></span>Persoană responsabilă (PR)

Sunt introduse pe piață doar produsele cosmetice pentru care o persoană juridică sau fizică este desemnată în interiorul UE ca "persoană responsabilă". Persoana responsabilă trebuie să asigure conformitatea cu obligațiile prevăzute în [Regulamentul](http://eur-lex.europa.eu/legal-content/RO/TXT/?uri=CELEX:02009R1223-20140829)  [\(CE\) nr. 1223/2009.](http://eur-lex.europa.eu/legal-content/RO/TXT/?uri=CELEX:02009R1223-20140829)

Cine este persoana responsabilă?

- Dacă un produs este fabricat și comercializat în UE (și nu exportat și apoi importat din nou în UE), producătorul din UE este considerat persoană responsabilă (cu excepția cazului în care o altă persoană stabilită în UE a fost mandatată în acest sens).
- Dacă un produs este fabricat și comercializat în UE (și nu exportat și apoi importat din nou în UE), dar producătorul este stabilit în afara Uniunii, trebuie desemnată o persoană responsabilă cu sediul în UE.
- Distribuitorul este persoana responsabilă atunci când introduce pe piață un produs cosmetic sub numele sau marca comercială proprie sau când modifică un produs deja introdus pe piață, în așa fel încât poate fi afectată conformitatea cu cerințele aplicabile.
- Pentru produsele cosmetice importate fabricate într-o țară din afara UE, fiecare importator este persoana responsabilă pentru produsele cosmetice specifice pe care le introduce pe piață și trebuie să solicite profilul "persoană responsabilă" (cu excepția cazului în care o altă persoană stabilită în UE a fost mandatată în acest sens).

Traducerea informațiilor privind un produs cosmetic deja introdus pe piață nu este considerată drept o modificare a respectivului produs în măsură să afecteze conformitatea cu cerințele aplicabile ale prezentului regulament.

## SAAS

SAAS (**SAnte A**uthorisation **S**ystem) oferă utilizatorilor un profil și drepturi de acces pentru o anumită aplicație a Comisiei Europene. Această aplicație gestionează în mod specific drepturile de acces.

Numele sau denumirea comercială și adresa persoanei responsabile trebuie să apară în etichetarea produsului cosmetic.

## Nuanță

Variațiile individuale de culoare a unui produs cosmetic.

De exemplu: diferitele denumiri de culoare ale aceluiași ruj (de exemplu, "Roșu pur", "Rubin", "Vermeil" etc.).

# <span id="page-8-0"></span>**Primii pași**

# <span id="page-8-1"></span>**Cerințe de sistem**

Pentru conectarea la CPNP sunt necesare următoarele elemente:

- o conexiune internet;
- un monitor cu o rezoluție de cel puțin 1024 x 768 pixeli.

CPNP este optimizat pentru utilizarea cu versiunile recente ale Microsoft Internet Explorer, Mozilla Firefox sau Google Chrome (JavaScript și cookies activate).

# <span id="page-8-2"></span>**Înregistrare**

Pentru a accesa CPNP, utilizatorul are nevoie de un **nume de utilizator**, o **parolă**, o **organizație**, un **rol** și un **profil.**

Sunt necesare două sisteme:

EU Login

Serviciul de autentificare al Comisiei Europene (denumit anterior "ECAS") cu ajutorul căruia persoanele pot accesa diferite aplicații și servicii oferite de Comisia Europeană;

 sistemul SAnte de autorizare (SAAS). Acest sistem oferă utilizatorului o organizație, un rol și un profil pentru a avea drepturi de acces pentru o anumită aplicație a Comisiei Europene, în cazul de față CPNP .

# <span id="page-9-0"></span>**Lansarea CPNP**

Pentru a lansa CPNP trebuie doar să introduceți următorul URL în bara pentru adresă din browser-ul dumneavoastră:

<https://webgate.ec.europa.eu/cpnp>

În momentul primei conectări la CPNP, se va afișa următorul tutorial:

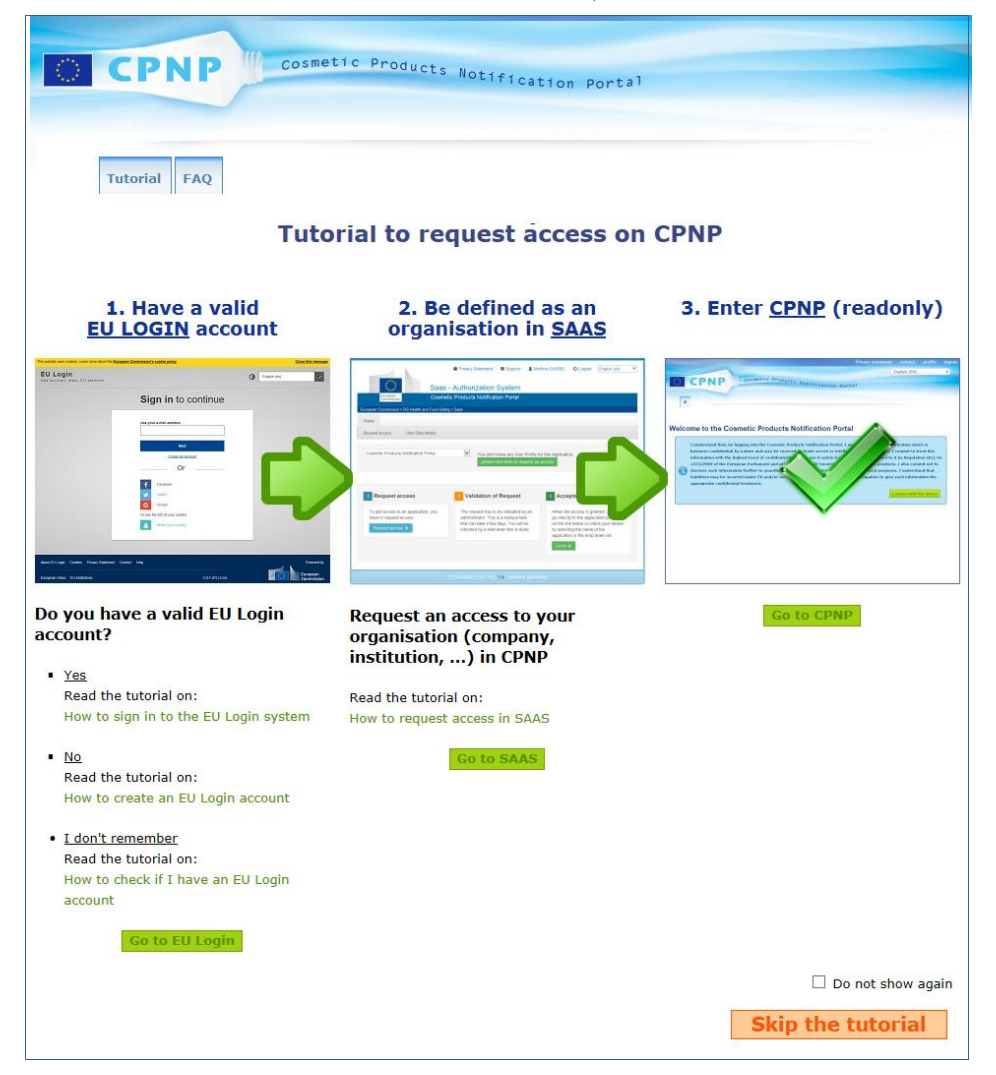

- Acest tutorial explică modalitatea de utilizare a sistemelor de autentificare EU Login și SAAS, precum și modalitatea de accesare a CPNP . Tutorialul poate fi închis făcând clic pe butonul **Skip the tutorial**
- Selectați căsuța de bifat **Nu arăta din nou** în cazul în care nu doriți ca acest tutorial să fie afișat la următoarele conectări la CPNP . În acest caz, tutorialul va rămâne accesibil numai *prin* meniul de linkuri utile, atât timp cât nu ștergeți cookie-urile.

# <span id="page-10-1"></span><span id="page-10-0"></span>**Descoperirea interfeței**

## Pagina de pornire CPNP

În funcție de profilul dumneavoastră de utilizator (și anume, persoană responsabilă sau distribuitor ), pagina de pornire și ecranele afișate ulterior pot varia ușor. Acestea sunt prezentate în detaliu în prezentul manual al utilizatorului.

Pagina de pornire CPNP poate conține uneori o casetă de informare. Aceasta se utilizează pentru a comunica orice noi informații referitoare la aplicație (de exemplu, disponibilitatea unor funcții noi, sfaturi, orientare, intervenții de întreținere).

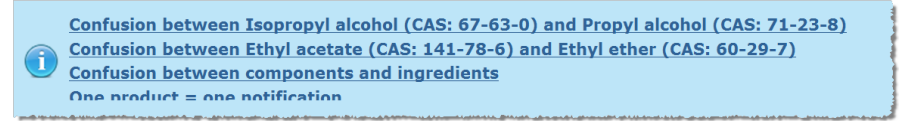

## <span id="page-10-2"></span>Componente ale interfeței

Următoarele meniuri pot fi afișate pe pagina de pornire, în funcție de profilul utilizatorului:

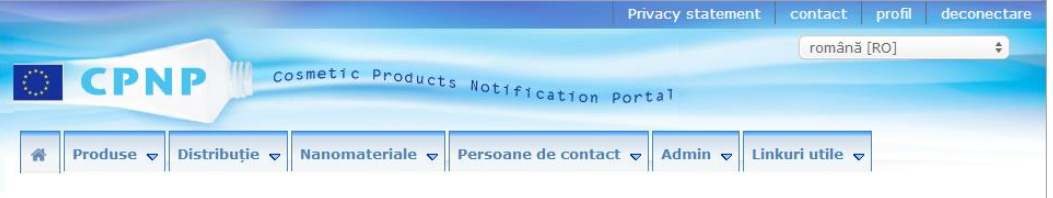

## Bara de meniu

Bara de meniu conține următoarele meniuri: **Pagina de pornire**, **Produse**, **Distribuție**, **Nanomateriale**, **Persoane de contact**, **Admin**și **Linkuri utile**.

#### **Acasă ( )**

Utilizați acest meniu pentru a reveni la pagina de pornire.

#### **Produse**

Meniul "Produse" conține următoarele opțiuni de meniu, și anume

**Notificările mele**

Această opțiune de meniu afișează o imagine de ansamblu a tuturor produselor (de exemplu, salvate ca proiect și notificate) care sunt atașate în mod specific la PR/organizația dumneavoastră.

#### **Notificați un produs**

Această opțiune de meniu permite persoanelor responsabile să creeze notificări pentru produse cu o componentă unică sau cu mai multe componente.

#### **Căutare simplă**

Această opțiune de meniu vă permite să căutați (versiuni actuale și vechi de) produse sau componente utilizând cuvinte-cheie.

#### **Căutare avansată**

Această opțiune de meniu vă permite să căutați (versiuni actuale și vechi de ) produse sau componente pe baza mai multor criterii.

#### **Distribuție**

Meniul **Distribuție** este disponibil pentru persoana responsabilă și pentru distribuitori. În cazul în care sunteți distribuitor, utilizarea acestui meniu vă va permite să introduceți notificări privind distribuția și să căutați notificările pe care le-ați introdus deja în sistem.

#### **Persoane de contact**

Meniul **Persoane de contact** este disponibil doar pentru persoanele responsabile. În cazul în care sunteți persoană responsabilă, utilizarea acestui meniu vă va permite să gestionați (să creați, să modificați, să ștergeți) și să căutați detaliile de contact ale tuturor persoanelor de contact asociate organizației dumneavoastră. Pentru detalii, vă rugăm să consultati ["Gestionare persoane de](#page-49-0) contact", p. [47.](#page-49-0)

#### **Nanomateriale**

Meniul **Nanomateriale** este utilizat pentru notificarea nanomaterialelor. [Regulamentul](http://eur-lex.europa.eu/legal-content/RO/TXT/?uri=CELEX:02009R1223-20140829)  [\(CE\) nr. 1223/2009](http://eur-lex.europa.eu/legal-content/RO/TXT/?uri=CELEX:02009R1223-20140829) articolul 16 prevede că, pe lângă notificarea menționată la articolul 13, produsele cosmetice care conțin nanomateriale sunt notificate Comisiei de către persoana responsabilă, prin mijloace electronice, cu șase luni înainte de introducerea pe piață. Vă rugăm să rețineți că acest modul specific nu va fi descris în prezentul manual, ci în alt manual dedicat care poate fi consultat la meniul **Linkuri utile > ART. 16**.

#### **Admin**

Opțiunea **Copierea produselor dumneavoastră în favoarea unei alte persoane responsabile** din acest meniu poate fi utilizată, în cazul în care este necesar, pentru a vă transfera produsele către altă persoană responsabilă (de exemplu, în cazul unei fuziuni sau al schimbării numelui persoanei responsabile). O copie a produselor selectate va fi salvată, în CIORNĂ, pentru noua persoană responsabilă desemnată. Vă rugăm să rețineți că toate informațiile sunt copiate, cu excepția informațiilor cu privire la ambalare și etichetare, precum și a detaliilor persoanei de contact. În plus, o opțiune suplimentară **Mutare produse** va fi disponibilă, de asemenea, în meniul Admin pentru utilizatorii care aparțin unei organizații cu organizații subordonate. Această opțiune este utilizată pentru a muta produsele dintr-o organizație principală sau din una dintre organizațiile subordonate ale acesteia în altă organizație subordonată sau în organizația principală.

#### **Linkuri utile**

Acest meniu furnizează linkuri către tutorial, întrebări frecvente (FAQ), întrebări și răspunsuri cu privire la nanomateriale, documentația privind articolul 13 (și anume, manualul utilizatorului, formulări-cadru, Cat./Cadre/Întrebări aferente + un pachet de instrucțiuni de utilizare a serviciului web de încărcare ) și articolul 16 (și anume, manualul utilizatorului), linkuri externe (SAAS, CosIng), [Regulamentul \(CE\) nr.](http://eur-lex.europa.eu/legal-content/RO/TXT/?uri=CELEX:02009R1223-20140829)  [1223/2009](http://eur-lex.europa.eu/legal-content/RO/TXT/?uri=CELEX:02009R1223-20140829) privind produsele cosmetice, note de lansare.

## <span id="page-12-0"></span>Bara de linkuri din partea de sus

Bara de linkuri din partea de sus conține linkuri pentru accesul rapid la următoarele: **Declarație de confidențialitate**, **Contact**, **Profil** și **Deconectare**.

#### **Declarație de confidențialitate**

Acest hyperlink deschide declarația de confidențialitate a CPNP.

#### **Contact**

Utilizați acest hyperlink pentru a trimite un e-mail către căsuța poștală electronică funcțională a CPNP.

#### **Profil**

Utilizați acest hyperlink pentru a vă consulta profilul CPNP, inclusiv numele, adresa de e-mail, limba, adresa poștală; ID-ul, numele, adresa de e-mail de contact, profilul și orice alte informații cunoscute despre organizația dumneavoastră.

#### **Deconectare**

Utilizați acest link pentru a vă deconecta de la sistem.

## Caseta de selectare a limbii

Utilizați caseta de selectare a limbii din partea de sus dreaptă a fiecărei pagini pentru a schimba limba pentru interfață.

#### **Notă:**

Inițial, interfața CPNP și prezentul manual al utilizatorului au fost elaborate în limba engleză. În cazul unor neclarități, vă rugăm să utilizați ca punct de referință versiunea în limba engleză și să nu ezitați să transmiteți la adresa [grow-cpnp@ec.europa.eu o](mail%20către:grow-cpnp@ec.europa.eu)rice neconcordanță identificată în orice altă limbă.

# <span id="page-13-0"></span>**Utilizarea CPNP**

# <span id="page-13-2"></span><span id="page-13-1"></span>**Persoane responsabile –Gestionare Notificări în temeiul articolului 13 alineatele (1) și (2)**

## Notificarea produselor

În conformitate cu articolul 13 alineatul (1) din [Regulamentul \(CE\) nr. 1223/2009,](http://eur-lex.europa.eu/LexUriServ/LexUriServ.do?uri=OJ:L:2009:342:0059:0209:ro:PDF) persoanele responsabile trebuie să transmită anumite informații CPNP înainte de introducerea pe piața UE a oricărui produs cosmetic; în conformitate cu articolul 13 litera (b), persoana responsabilă este obligată în continuare, atunci când un produs cosmetic este introdus pe piață, să notifice Comisiei etichetarea originală și, în cazul unei lizibilități rezonabile, să prezinte o fotografie a ambalajului corespunzător.

Aceste două cerințe sunt disponibile pentru persoanele responsabile prin opțiunea **Notificare produs** din meniul **Produse**.

#### **Notificarea unui produs**

1. În meniul **Produse**, selectați **Notificare produs**.

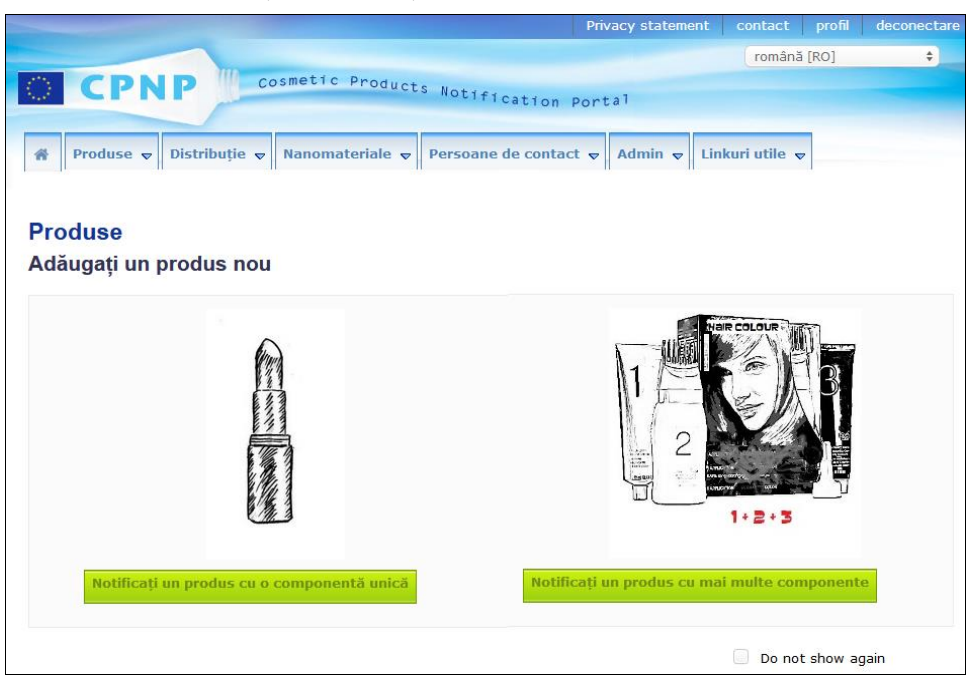

*Rezultat:* Pagina de start *Adăugați un produs nou* vă solicită să selectați tipul de produs pe care doriți să îl notificați:

- 2. Selectați tipul produsului pe care doriți să îl notificați.
- 3. Completați pagina privind detaliile produsului cu toate informațiile pe care le aveți despre produs (pentru detalii despre fiecare filă/câmp, consultați paginile următoare).

4. Pentru a salva notificarea ca proiect (și anume, în cazul în care aceasta nu conține toate informațiile obligatorii), faceți clic pe **Salvare ca proiect** și răspundeți la mesajul de confirmare (numai în cazul în care ați specificat că produsul conține substanțe CMR și/sau nanomateriale – a se vedea 'Fila "[Detalii privind produsul",](#page-19-0) p. [173](#page-19-0)'):

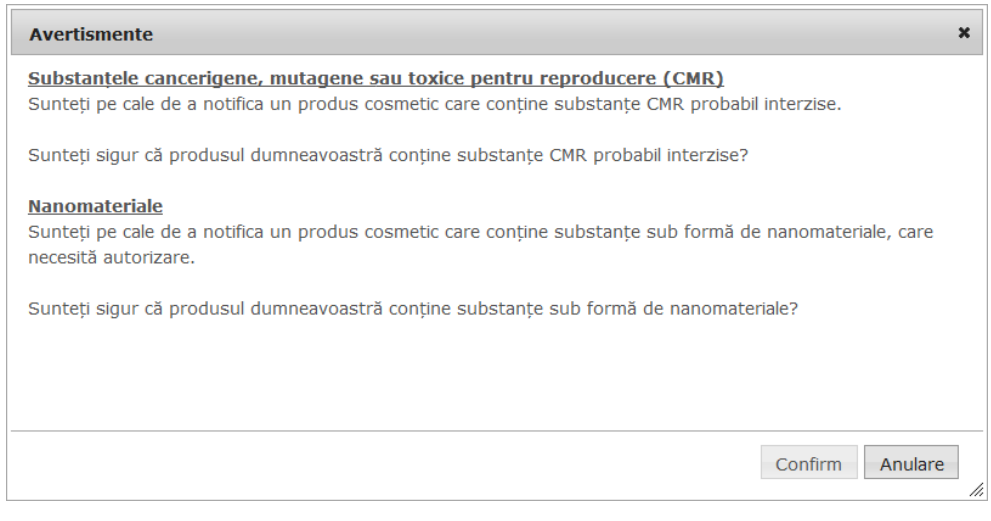

Vă rugăm să rețineți că trebuie să fie completată cel puțin o denumire a produsului/componentei și limba corespunzătoare (câmpuri indicate cu "\*\*").

#### sau

Atunci când informațiile privind notificarea sunt complete, iar toate câmpurile obligatorii (indicate prin "**\***") au fost completate, faceți click pe **Notificare**. Ulterior, informațiile vor fi puse la dispoziția autorităților competente și a centrelor de toxicologie. Vă rugăm să rețineți că din acel moment nu va mai fi posibilă ștergerea notificării. Vor fi posibile numai actualizările.

## <span id="page-15-1"></span>I. Notificarea unui produs cu o componentă unică

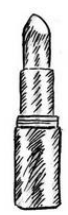

*Un produs cu o componentă unică se referă la un produs care este format dintr-un singur element (de exemplu, un flacon de sine stătător de șampon).*

#### <span id="page-15-0"></span>**Fila** "Informații generale"

Fila **Informații generale** permite persoanei responsabile să introducă următoarele informații despre produs:

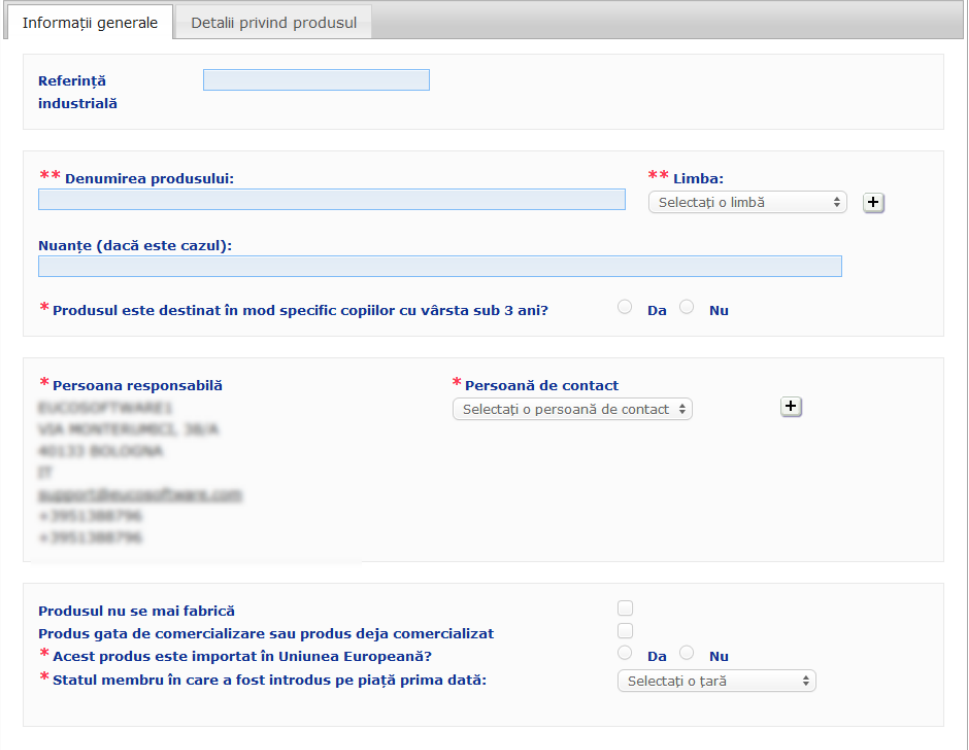

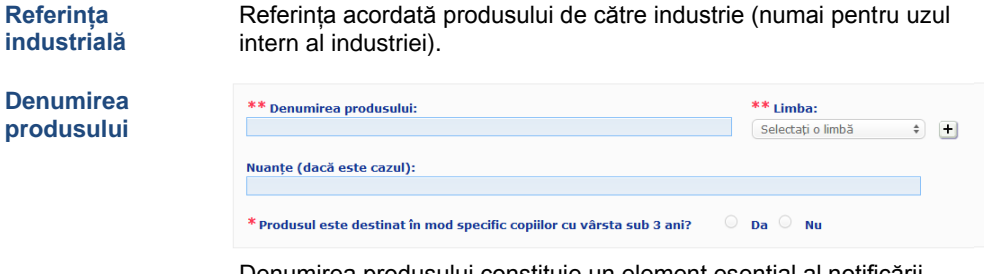

Denumirea produsului constituie un element esențial al notificării, întrucât aceasta va fi deseori utilizată de către autoritățile competente sau de centrele de toxicologie pentru a căuta un produs în cadrul CPNP.

#### **Important**

Denumirea produsului trebuie să fie suficient de detaliată încât să permită identificarea specifică a produsului cosmetic respectiv. Aceasta trebuie să includă **marca /denumirea comercială**, **linia de produse** și **denumirea specifică** a produsului, astfel cum apar pe produs. Denumirea completă trebuie să includă **funcția**, cu excepția cazului în care aceasta face parte din denumirea specifică a produsului. **Exemple:** 

- 1. Marca comercială/denumirea comercială
- 2. Linia de produse
- 3. Denumirea specifică (inclusiv funcția)
- Denumirea completă a produsului este:

#### **Marca/denumirea comercială + linia de produse + denumirea specifică (inclusiv funcția)**, de exemplu**:**

- Novea + Repair & Shine + cremă de netezire
- Elisa Ardin + Five Minutes Cream + Balsam intens de reparare a buzelor
- Chenal + Hydra Star + Ser hidratant și repulpant intens
- Yves St Vincent + Opium Bleu + Apă de parfum

#### **Limba**

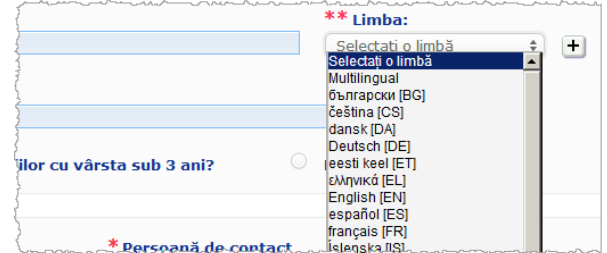

Atunci când produsul este pus la dispoziție pe piață cu denumirea tradusă în limbi diferite, fiecare dintre aceste denumiri trebuie să fie menționată în notificare, împreună cu limba corespunzătoare (selectată din caseta de selecție).

aflat lângă caseta de selectare a limbii permite persoanei responsabile să adauge traducerea (traducerile) denumirii produsului și să selecteze limba (limbile) corespunzătoare.

#### De exemplu:

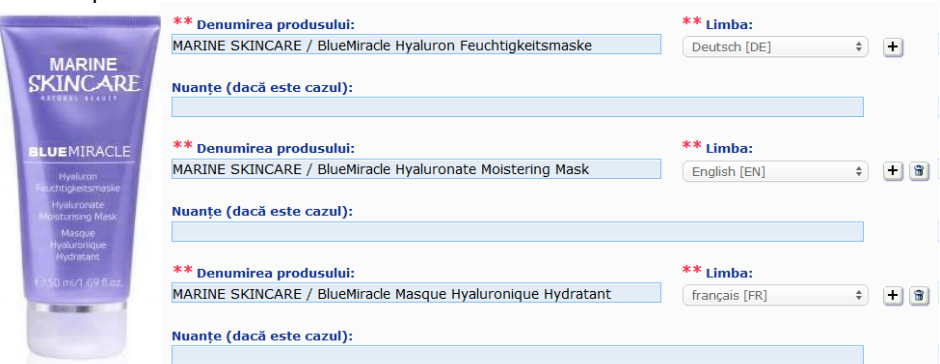

În cazul în care trebuie să ștergeți traducerea denumirii unui produs, doar faceți click pe

**lângă limba corespunzătoare.** 

În cazul în care denumirea produsului este aceeași în toate limbile, puteți indica această denumire o singură dată, selectând "multilingv" în caseta de selecție. Vă rugăm să rețineți că opțiunea "multilingv" nu poate fi utilizată în cazul în care denumirea produsului este aceeași în unele limbi, dar diferită în altele. În acest caz, toate versiunile lingvistice ale denumirii produsului trebuie să fie introduse în mod individual în sistem. Inclusiv în cazul în care denumirea este identică în anumite limbi, aceasta trebuie să fie repetată, indicându-se de fiecare dată limba corespunzătoare.

*Declinare a responsabilității: Produsul ilustrat aici nu este un produs real; denumirea și toate marcajele sale au fost inventate exclusiv în scopul clarificării.*

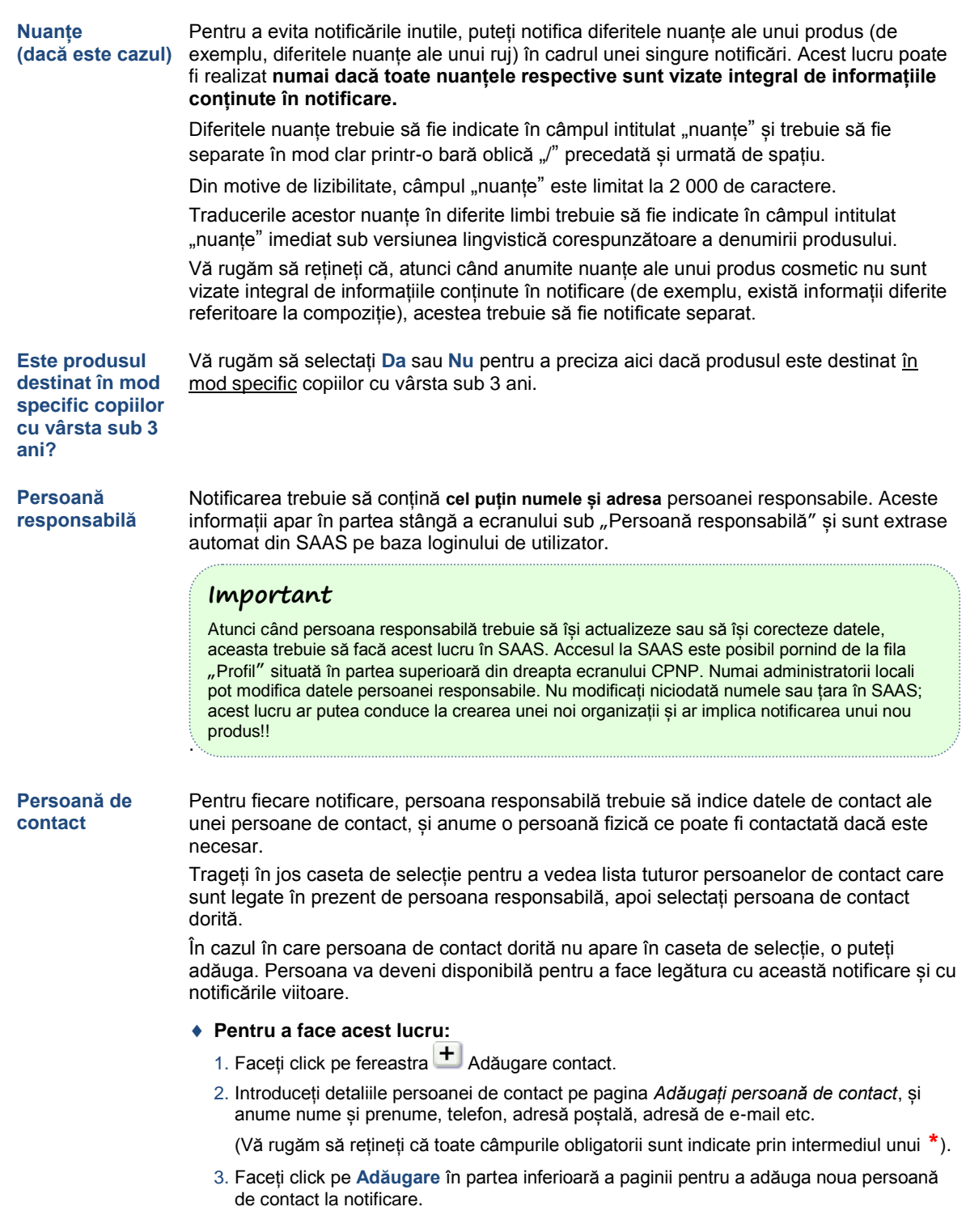

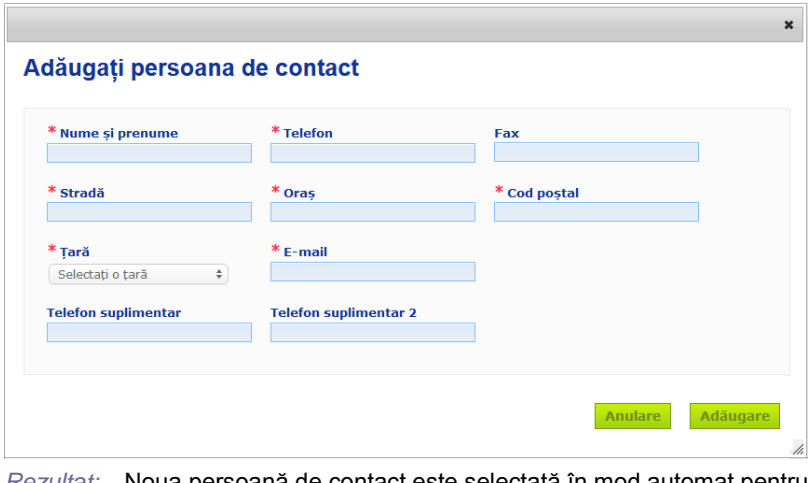

*Rezultat:* Noua persoană de contact este selectată în mod automat pentru această notificare. În același timp, este trimis un e-mail respectivei persoane de contact, cu informații despre protecția datelor.

#### **Important**

Toate numerele de telefon și de fax din CPNP trebuie să includă codul de apel internațional. De exemplu: +32 2 296 93 62.

Vă rugăm să rețineți că persoanele de contact sunt gestionate în continuare în meniul dedicat persoanelor de contact (disponibil doar pentru persoanele responsabile):

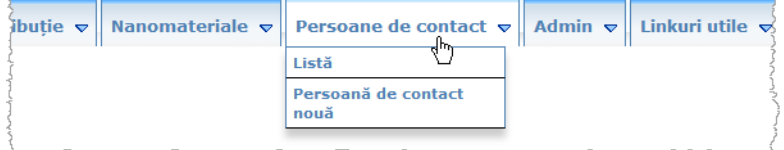

Fiecare persoană de contact pe care o creați/modificați într-o notificare este adăugată/modificată imediat în modulele "Persoane de contact" și invers. Pentru detalii, vă rugăm să consultați "[Gestionare persoane de](#page-49-0) contact", p. [479](#page-49-0).

#### **Produsul nu se mai fabrică**

Bifați această casetă în cazul în care produsul nu se mai fabrică.

#### **Produs gata de comercializare sau produs deja comercializat**

Bifați caseta "Produs gata de comercializare sau produs deja comercializat" în cazul în care produsul este gata de comercializare sau este deja comercializat.

Vă rugăm să rețineți că nu veți putea notifica produsul în cazul în care selectați această casetă fără a furniza informații despre etichetarea și ambalarea originală a acestuia în meniul "Etichetare originală și ambalare originală" din fila "Detalii privind produsul".

#### **Important**

Pentru a-și îndeplini obligațiile legale, persoana responsabilă trebuie să notifice la un moment dat etichetarea originală și, în cazul unei lizibilități rezonabile, o fotografie a ambalajului corespunzător, cel târziu atunci când produsul este introdus pe piață.

#### **Este produsul importat în Comunitate?**

Selectați butonul de opțiuni corespunzător pentru a indica dacă produsul este importat în Comunitatea Europeană. În cazul în care selectați **Da**, vor apărea 2 casete de selecție suplimentare **Țara de origine** pentru a selecta i) țara de origine și ii) data încetării răspunderii:

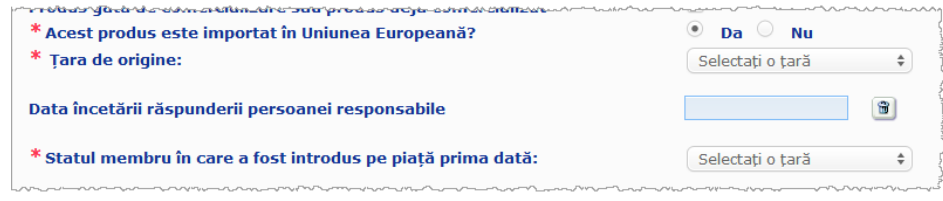

Vă rugăm să rețineți că pot exista cazuri rare în care același produs este importat din mai multe țări. În astfel de cazuri, vă rugăm să efectuați câte o notificare pentru fiecare țară de origine și să menționați în denumirea produsului țara de origine a acestuia între paranteze.

- Exemple: Marca comercială/denumirea comercială Repair &Shine cremă de netezire (Statele Unite)
	- Marca comercială/denumirea comercială Repair &Shine cremă de netezire (China)

De asemenea, pot exista cazuri rare în care același produs este importat și neimportat. În astfel de cazuri, vă rugăm să efectuați două notificări diferite, și anume o notificare pentru versiunea importată a produsului (specificând în denumirea produsului țara de origine a acestuia între paranteze) și o altă notificare pentru versiunea neimportată a produsului.

**Statul membru în care produsul a fost introdus pe piață prima dată**

Trageți în jos caseta de selecție pentru a selecta statul membru în care produsul a fost introdus pe piață prima dată.

#### <span id="page-19-0"></span>**Fila** "**Detalii privind produsul**"

Fila "*Detalii privind produsul*" conține 4 secțiuni diferite:

**Substanțe cancerigene, mutagene sau toxice pentru reproducere (CMR)**

Utilizați această secțiune pentru a preciza dacă produsul conține substanțe clasificate drept cancerigene, mutagene sau toxice pentru reproducere (CMR) de categoria 1A sau 1B, în conformitate cu partea 3 din anexa VI la [Regulamentul \(CE\) nr. 1272/2008.](http://eur-lex.europa.eu/LexUriServ/LexUriServ.do?uri=OJ:L:2008:353:0001:1355:ro:PDF)

\* Substantele cancerigene, mutagene sau toxice pentru reproducere (CMR) Substanțele CMR sunt substanțe clasificate drept cancerigene, mutagene sau toxice pentru reproducere. Acestea<br>pot fi din categoria 1A (cunoscută), 1B (presupusă) sau 2 (suspectată). Se interzice utilizarea lor în compoziți  $O$  Da  $O$  Nu \* Produsul conține substanțe CMR din categoria 1A sau 1B?

În cazul în care produsul conține astfel de substanțe și dacă ați răspuns **Da** la întrebare, vi se va solicita să le identificați pe fiecare dintre acestea pe baza denumirii INCI/Chimice/IUPAC sau a numărului CAS sau CE:

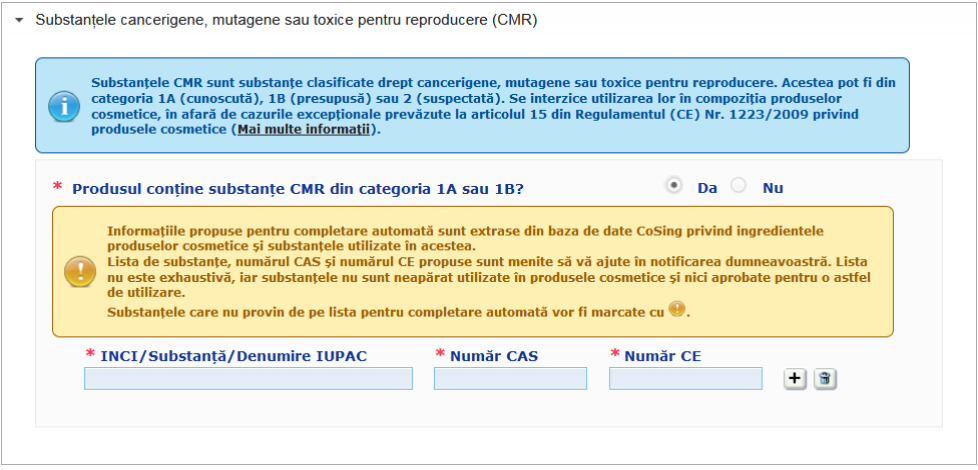

Pentru a vă ajuta să introduceți aceste informații, denumirile și numerele CAS și CE pot fi extrase din CosIng atunci când sunt disponibile. Pentru a face acest lucru, procedați după cum urmează:

- 1. Introduceți primele caractere sau cifre ale denumirii INCI / Chimice/ IUPAC, ale numărului CAS sau CE în caseta de intrare corespunzătoare.
- 2. Selectați substanța corespunzătoare din lista de substanțe corespunzătoare:

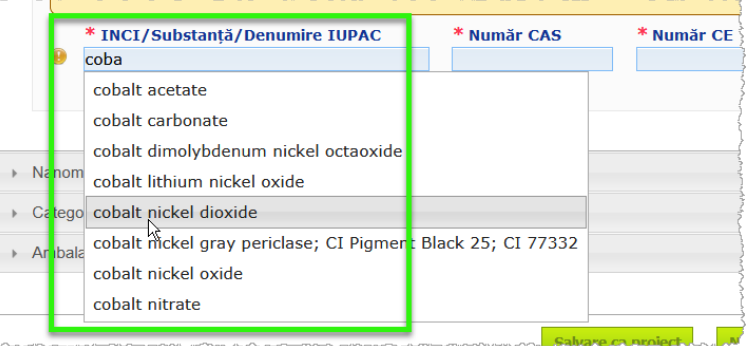

3. Pentru a adăuga mai multe substante, faceți click pe  $\overline{+}$  si continuați la fel.

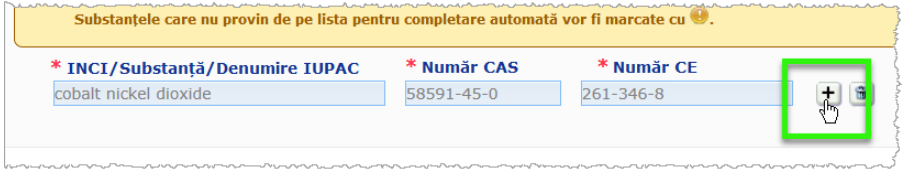

### **Important**

Vă rugăm să rețineți că lista de ingrediente extrasă din CosIng nu poate fi filtrată pentru a include numai substanțe CMR categoria 1A sau 1B. De asemenea, vă rugăm să rețineți că lista de ingrediente extrasă din CosIng poate include ingrediente care nu sunt destinate utilizării în produse cosmetice! Dumneavoastră vă revine responsabilitatea de a verifica exhaustivitatea și exactitatea informațiilor furnizate, modificându-le dacă este cazul.

**Nanomateriale** Utilizați această secțiune pentru a preciza dacă produsul conține substanțe clasificate ca nanomateriale în temeiul articolului 2 alineatul (1) din [Regulamentul \(CE\) nr. 1223/2009](http://eur-lex.europa.eu/LexUriServ/LexUriServ.do?uri=OJ:L:2009:342:0059:0209:ro:PDF) privind produsele cosmetice.

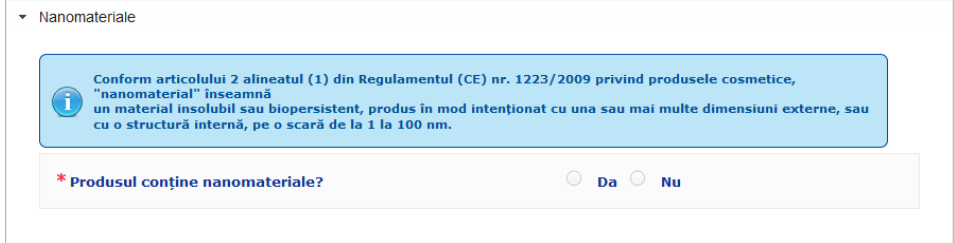

În cazul în care răspundeți **Da** la această întrebare, va apărea următorul grup suplimentar de opțiuni:

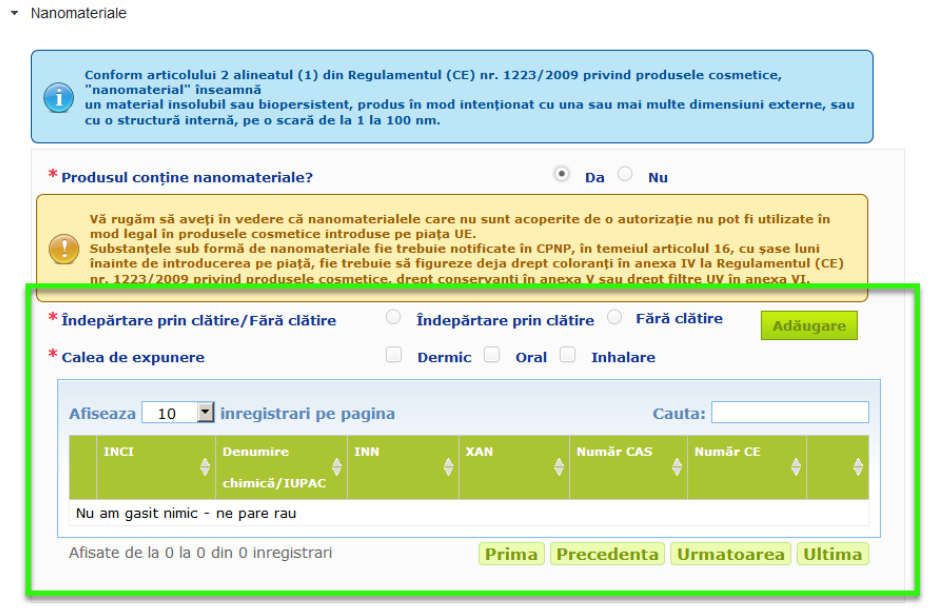

CPNP vă va cere inițial să răspundeți la două întrebări privind condițiile de expunere:

- Produsul se îndepărtează prin clătire sau este un produs fără clătire?
- Care este calea de expunere (dermică, orală și/sau prin inhalare)?
- **Pentru adăugarea unui nanomaterial la notificare** 
	- 1. Faceți click pe **Adăugare**.

*Rezultat:* Va apărea o pagină pop up pentru a căuta nanomaterialul în CosIng:

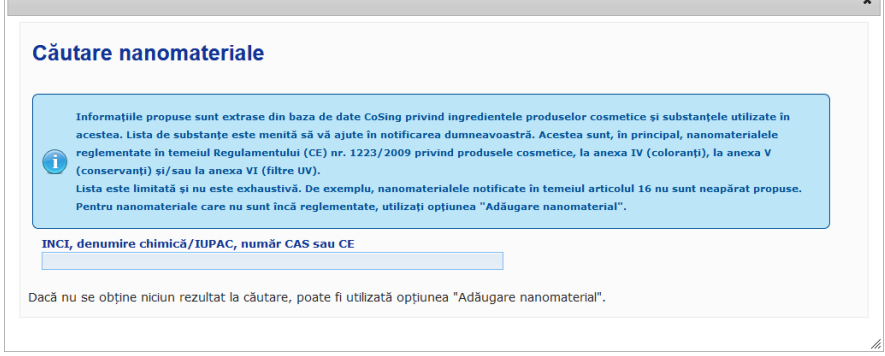

2. Pentru a vă ajuta să introduceți aceste informații, numerele INCI, IUPAC, INN, CAS sau CE pot fi extrase din CosIng atunci când sunt disponibile.

 $\sim$ 

Pentru a face acest lucru:

– introduceți cel puțin primele 2 caractere sau cifre ale numărului INCI / IUPAC, CAS sau CE căutat în caseta de intrare. Toate elementele potrivite vor apărea din CosIng;

#### **Important**

Vă rugăm să rețineți că lista de nanomateriale extrasă din CosIng poate include ingrediente care nu sunt destinate utilizării în produse cosmetice! Dumneavoastră vă revine responsabilitatea de a verifica exhaustivitatea și exactitatea informațiilor furnizate, modificându-le dacă este cazul. Opțiunea de căutare CosIng va căuta nanomateriale și nanomateriale în conformitate cu articolul 16.

– faceti click pe  $\pm$  lângă elementul dorit din tabelul cu rezultate ale căutării:

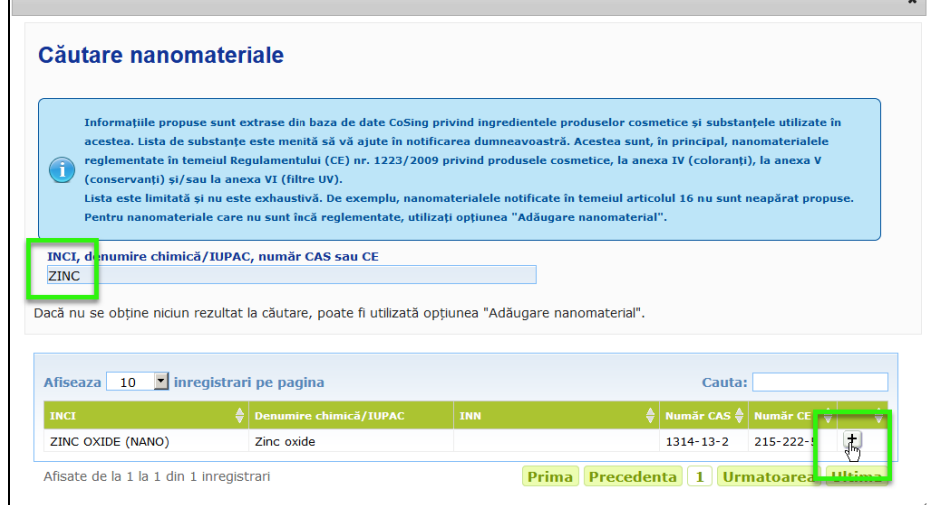

– verificați informațiile despre elementul selectat și apoi faceți click pe **Adăugare**:

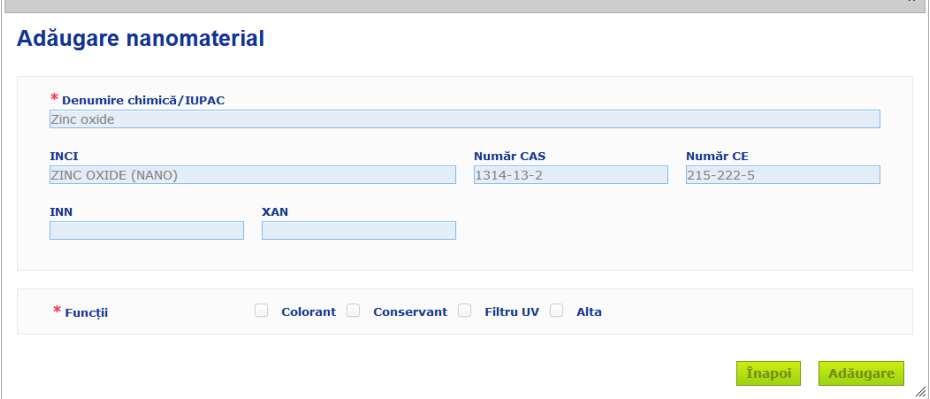

Vă rugăm să rețineți că informațiile despre funcțiile "Colorant", "Conservanți" și / sau "Filtru UV" sunt preluate automat din CosIng; opțiunea "Altele" este preluată automat de la articolul 16 din CPNP (Nanomateriale Notificare nanomaterial). Este obligatorie cel puțin o funcție; un pop up se va afișa în cazul în care adăugați unele funcții (de exemplu, "Conservant"):

 $\mathbf{r}$ 

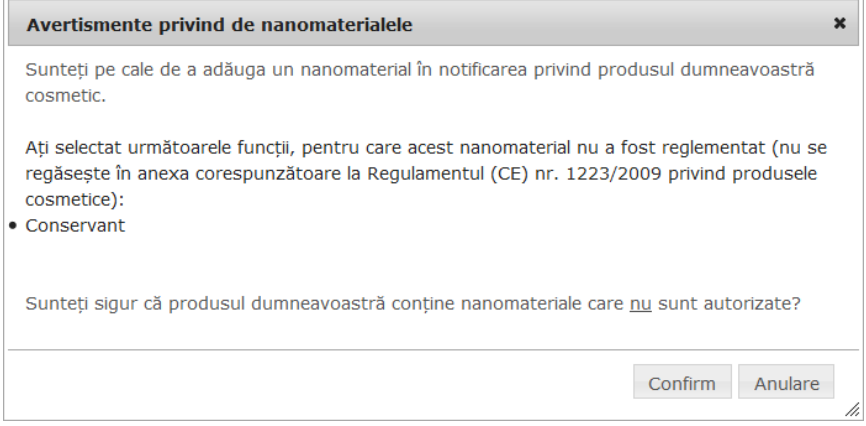

#### sau

În cazul în care nanomaterialul căutat nu este găsit, îl puteți adăuga utilizând butonul **Adăugare nanomaterial nou** din partea superioară dreaptă a paginii *Căutare nanomateriale*:

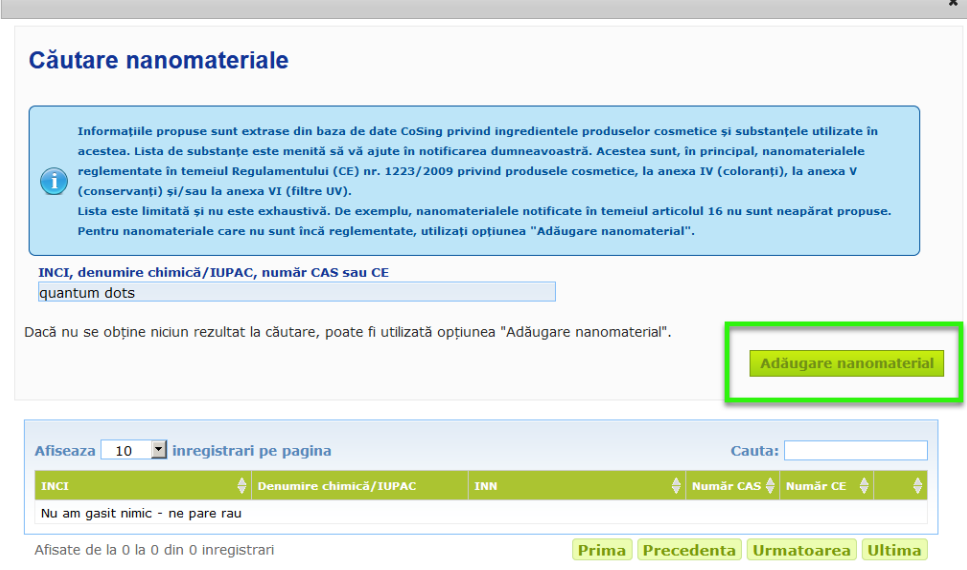

Ulterior veți putea introduce toate detaliile despre nanomaterial pe o nouă pagină:

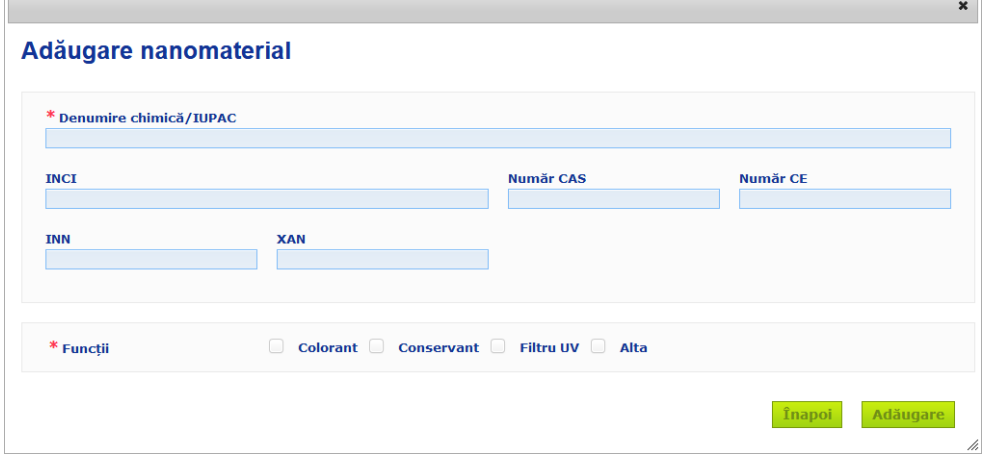

 $\overline{r}$ 

## **Editare nanomateriale**

Vă rugăm să rețineți că puteți edita nanomaterialele vechi sau nou create utilizând pictograma de lângă nanomaterialul selectat:

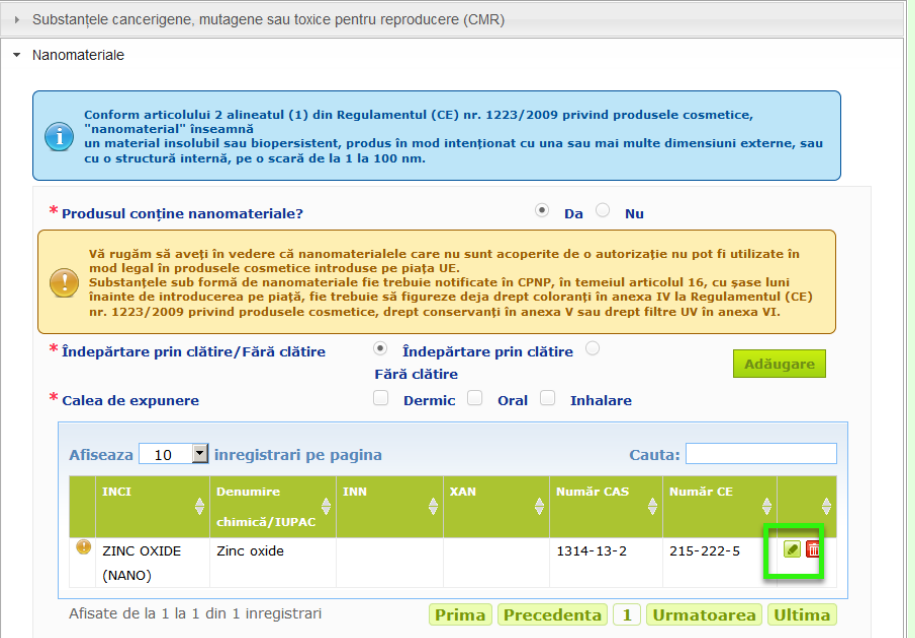

Cu toate acestea, vă rugăm să rețineți că numai casetele și funcțiile goale pot fi editate:

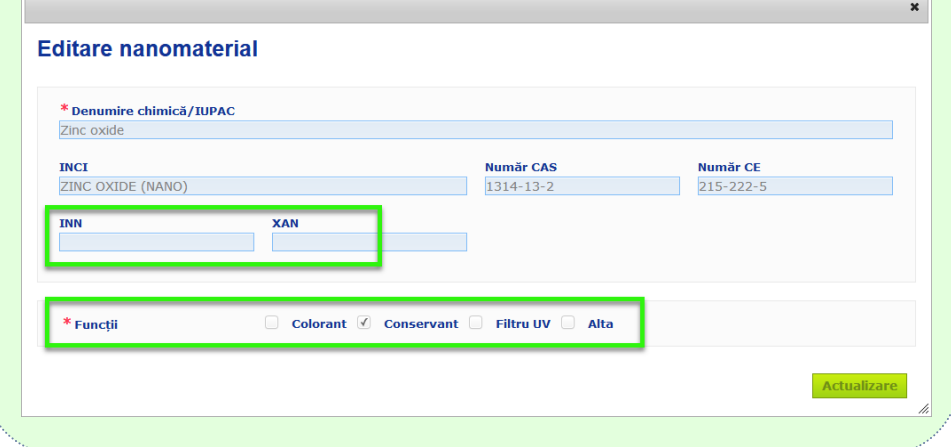

#### **Categoria și formulareacadru**

Secțiunea *Categoria și formularea-cadru* este utilizată pentru a introduce următoarele informații:

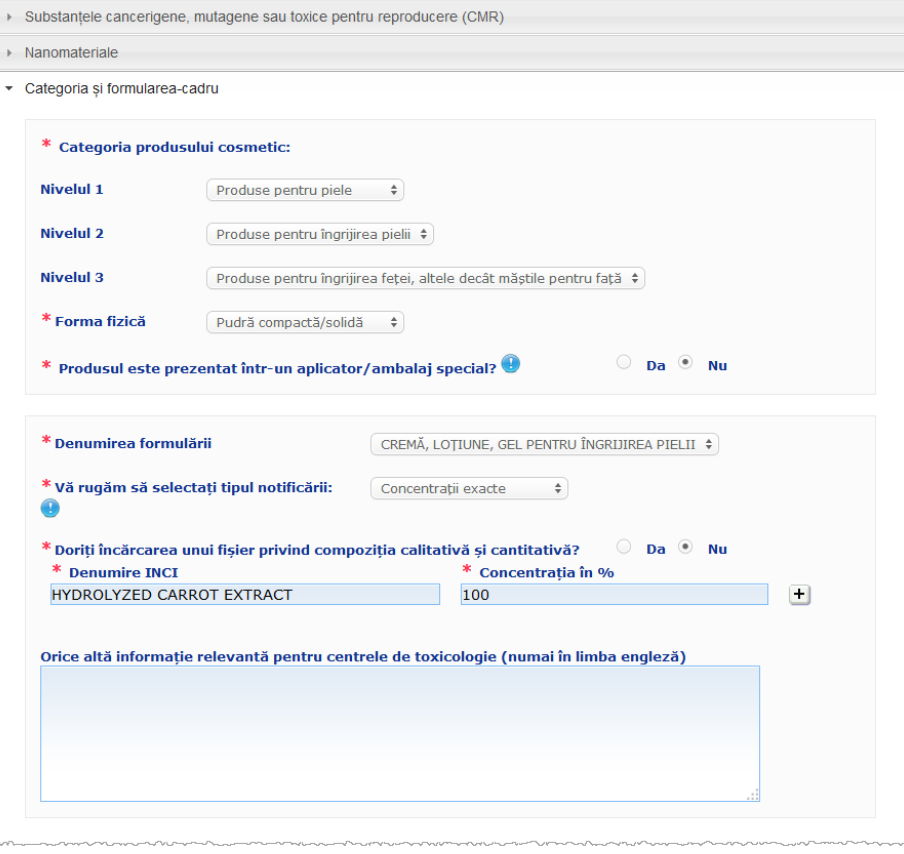

## **Categoria produsului**

Trebuie să selectați 3 niveluri de categorii, începând cu nivelul 1, urmat de nivelul 2 și nivelul 3.

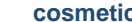

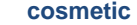

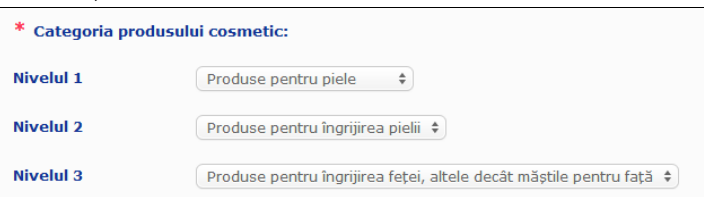

#### **Important**

În unele cazuri rare, produsele pot avea mai multe "funcții" care pot determina încadrarea lor în categorii diferite. În aceste cazuri, pentru clasificarea produsului cosmetic trebuie luată în considerare funcția principală a acestuia.

Alegerea unei categorii la nivelul 1 determină categoriile disponibile la nivelul 2; alegerea unei categorii la nivelul 2 determină categoriile disponibile la nivelul 3.

Toate categoriile existente sunt disponibile în fila de linkuri utile din CPNP.

#### **Forma fizică** Trageți în jos caseta de selecție pentru a selecta forma fizică a produsului.

Notă: "Lichid " se referă la formulări (de exemplu, soluții sau lapte) cu viscozitate redusă, de obicei sub 10 000 cP.

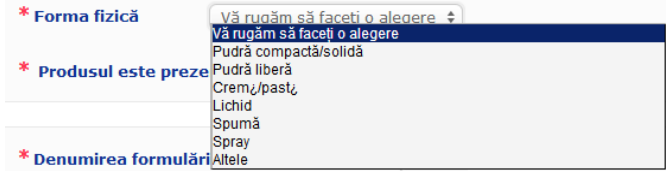

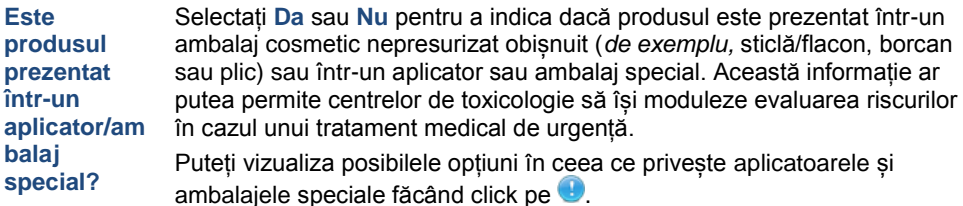

În cazul în care răspundeți cu **Da**, selectați aplicatorul/ambalajul adecvat din lista de selecție:

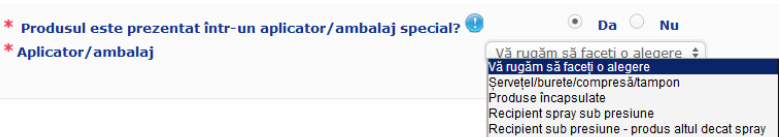

În cazul în care selectați **Altele** în lista de selecție, veți fi invitat să sugerați o denumire de aplicator/ambalaj (de preferință în limba engleză). Toate denumirile de aplicatoare/ambalaje sugerate vor fi luate în considerare de grupul de mentenanță CPNP în vederea creării de noi denumiri de aplicatoare/ambalaje sau a actualizării celor existente, în cazul în care este necesar:

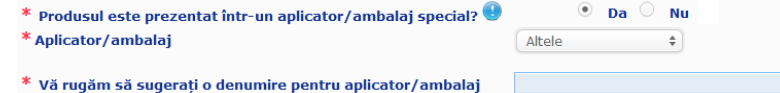

#### **Denumirea formulării**

Vă rugăm să rețineți că respectiva casetă de selecție pentru **Denumirea formulării** este activată numai după ce selectați nivelurile de categorie în secțiunea **Categoria produsului cosmetic** de mai sus. În funcție de nivelurile selectate, vi se va oferi o listă corespunzătoare de posibile denumiri ale formulării pentru selecție. Trageți în jos caseta de selecție și selectați denumirea adecvată a formulării. Denumirea formulării prevede o clasificare mai detaliată a produsului, care este pusă exclusiv la dispoziția centrelor de toxicologie.

#### **Important**

Alegerea unei denumiri a formulării nu înseamnă că veți notifica produsul utilizând o formulare-cadru predefinită. După ce ați selectat o denumire a formulării, veți putea alege în continuare să efectuați notificarea utilizând o formulare-cadru predefinită, o declarație privind concentrația exactă sau o declarație privind intervalele de concentrații.

În cazul în care selectați **Altele**, veți fi invitat să sugerați o denumire a formulării (de preferință în limba engleză). Toate denumirile sugerate vor fi luate în considerare de grupul de mentenanță CPNP în vederea creării de noi denumiri ale formulărilor sau a actualizării celor existente, în cazul în care este necesar.

Alte produse decolorante și pentru îndepărtarea vopselei de păr  $\div$ 

#### \* Vă rugăm să sugerați o denumire pentru formulare

\* Denumirea formulării

În cazul în care nu aveți nicio sugestie pentru orice denumire de formulare, puteți repeta pur și simplu denumirea selectată pentru categoria de Nivel 3.

**Vă rugăm să selectați tipul notificării** În majoritatea cazurilor, caseta de selecție va oferi 3 opțiuni, *și anume* **Formulare-cadru predefinită**, "**Concentrații exacte**" sau **Intervale de concentrații**.

U vă reamintește că denumirile tuturor ingredientelor trebuie exprimate prin utilizarea denumirilor INCI, în cazul în care acestea sunt disponibile, precum și faptul că toate cantitățile ingredientelor trebuie exprimate în % g/g.

\* Vă rugăm să selectați tipul notificării: Vă rugăm să faceti o ale<br>Vă rugăm să faceți o alegere Ω Formulare-cadru predefinită Concentratii exacte

În unele cazuri, în funcție de categoriile de produse cosmetice selectate, este posibil să nu existe nicio formulare-cadru predefinită. În astfel de cazuri, vor fi disponibile numai două opțiuni, și anume, "Concentrații exacte" sau "Intervale de concentrații".

Intervale de concentratii

#### **Formulare-cadru predefinită**

Un set de formulări-cadru predefinite a fost elaborat de un grup de experți compus din reprezentanți ai centrelor de toxicologie, autorități competente, asociații profesionale ale sectorului și serviciile Comisiei. Acestea sunt disponibile pentru a fi consultate într-un document separat.

În cazul în care selectați **Formulare-cadru predefinită** în lista de selecție "Vă rugăm să alegeți tipul notificării", CPNP va propune automat formularea-cadru predefinită corespunzătoare pe baza categoriei și a denumirii formulării selectate de dumneavoastră. Respectiva formulare-cadru predefinită va fi legată de notificare sub forma unui document PDF. Vă rugăm să faceți clic pe

pictograma  $\mathbb{E}$  de mici dimensiuni pentru a verifica relevanța formulării-cadru predefinite selectate pentru produsul în curs de notificare.

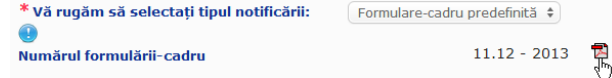

#### **Important**

– Termenul "ingredient suplimentar" utilizat în anumite formulări-cadru predefinite nu exclude obligația de a menționa concentrația exactă a substanțelor cărora li se aplică regulile din [Apendice](#page-60-0) la prezentul manual al utilizatorului (a se vedea [p.58\)](#page-60-0). De asemenea, acesta nu trebuie să se refere la niciun ingredient care ar contribui în mod semnificativ la profilul de toxicitate al produsului cosmetic.

– O notificare pe baza unei **formulări-cadru predefinite** se poate realiza **numai în cazul în care compoziția produsului cosmetic se încadrează complet în intervalele de concentrații menționate în formularea-cadru respectivă**. În special, în cazul în care concentrația oricărui ingredient este mai mare decât nivelurile maxime indicate în formularea-cadru predefinită sau dacă vreun ingredient nu este vizat de conținutul formulării-cadru predefinite, atunci respectiva formulare-cadru predefinită nu trebuie utilizată pentru notificare.

În funcție de categoriile de produse, de forma fizică și de denumirea formulării selectate, CPNP va solicita informații suplimentare privind ingredientele specifice care prezintă motive de îngrijorare și/sau valoarea pH-ului produsului.

Regulile pe care le aplică CPNP au fost elaborate de un grup de experți compus din reprezentanți ai centrelor de toxicologie, ai autorităților competente, ai asociațiilor comerciale din industrie și ai serviciilor Comisiei și sunt disponibile pentru a fi consultate în [Apendice](#page-60-0) la prezentul manual al utilizatorului (a se vedea p[.58\)](#page-60-0). Legăturile dintre categoriile de produse cosmetice și regulile impuse de CPNP sunt disponibile în fila de linkuri utile a CPNP.

Prima întrebare care se va pune va fi următoarea:

#### Produsul conține unul dintre următoarele ingrediente? Da, see below O Da, A se vedea documentul atașat <sup>il</sup> Glicoli și eteri de glicol (0)

- Solventi de hidrocarburi (0)
- <sup>ij</sup> Alcooli, altii decât etanol și izopropanol (0)
- $H$  Altele (0)

Vă rugăm să parcurgeți cu atenție întreaga listă de ingrediente apăsând pe fiecare **+** pentru a extinde fiecare secțiune.

Fie faceți clic pe **Da, a se vedea mai jos,** bifați caseta relevantă a ingredientului (ingredientelor) și indicați concentrația (concentrațiile) acestuia (acestora) în produs sau faceți clic pe **Nu**, după caz.

Pentru celelalte întrebări, de obicei veți avea de ales între a răspunde la întrebare în câmpul (câmpurile) dedicat(e) sau a selecta caseta de bifat **Nu se aplică**:

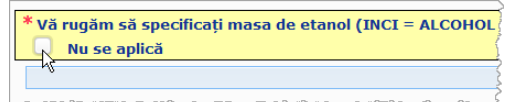

Pentru a facilita introducerea denumirilor ingredientelor, a fost creat un link către **CosIng** în vederea extragerii de informații. De asemenea, puteți introduce manual denumirea unui ingredient, în cazul în care denumirea respectivă nu este inclusă în CosIng.

#### **Important**

În cazul **etanolului și/sau al izopropanolului**, opțiunea "**Nu se aplică**" înseamnă că aceste ingrediente **nu sunt prezente în produs**!

În cazul **oricăror altor ingrediente care prezintă motive de îngrijorare**, acest lucru înseamnă fie că ingredientul **nu este prezent în produs, fie că acesta este prezent în produs, însă într-o concentrație inferioară celei care ar prezenta motive de îngrijorare** [în conformitate cu regulile stabilite î[n Apendice](#page-60-0) la prezentul manual al utilizatorului (a se vedea p[.58\)](#page-60-0).

Toate denumirile ingredientelor trebuie exprimate prin utilizarea **denumirilor INCI**, în cazul în care acestea sunt disponibile.

În cazul în care informațiile privind valoarea pH-ului sunt obligatorii, însă pH-ul nu a putut fi măsurat direct în produs, ci printr-o soluție, extract sau dispersie apoasă (de exemplu, pentru formulările solide), utilizatorul trebuie să menționeze acest lucru în câmpul intitulat "Orice altă informație relevantă pentru centrele de toxicologie" indicând "**pH (aqueous extract/solution/dispersion)**" numai în limba engleză.

Toate cantitățile ingredientelor trebuie exprimate în **% g/g**. Simbolul % g/g **nu trebuie introdus** în câmpul de răspuns.

Vă rugăm să utilizați **sistemul de notație englezesc pentru numere**, de exemplu: 0.3 și NU 0,3.

Pentru **etanol și/sau izopropanol**, **este necesară o notificare actualizată** în cazul în care **conținutul din oricare dintre cele două ingrediente sau suma ambelor ingrediente se modifică cu o valoare de peste 5**, dacă valoarea declarată anterior este < 30 % **sau cu o valoare de peste 10**, dacă valoarea declarată anterior este de ≥ 30 %.

Pentru **toate celelalte ingrediente care prezintă motive de îngrijorare**, **este necesară o notificare actualizată** în cazul în care **concentrația ingredientului se modifică cu mai mult de 20 %** din valoarea declarată anterior [pentru detalii suplimentare, a se vedea [Apendice](#page-60-0) la prezentul manual al utilizatorului (a se vedea p[.58\)](#page-60-0).

O **notificare actualizată** este **necesară, de asemenea, în cazul în care produsul nu se mai încadrează în formularea-cadru predefinită, atunci când un nou ingredient care prezintă motive de îngrijorare** intră în compoziția produsului sau **atunci când un ingredient care prezintă motive de îngrijorare nu mai intră în compoziția** produsului.

De asemenea, vă rugăm să menționați în caseta de text din partea inferioară orice alte informații privind produsul care ar fi relevante pentru centrele de toxicologie (numai în limba engleză). Aceste informații suplimentare se referă, în principal, la datele necesare în vederea identificării produsului sau a evaluării riscului acestuia în caz de otrăvire (de exemplu, culoarea, gustul, mirosul sau alte informații care pot fi utile centrelor de toxicologie în evaluarea unui caz):

Orice altă informație relevantă pentru centrele de toxicologie (numai în limba engleză)

#### **Concentrații exacte**

În cazul în care selectați **Concentrații exacte** în caseta de selecție "Vă rugăm să selectați tipul notificării", veți fi întrebat dacă doriți să încărcați un fișier care să indice compoziția calitativă și cantitativă:

\* Vă rugăm să selectați tipul notificării: Concentratii exacte  $\Rightarrow$ 

\* Doriți încărcarea unui fișier privind compoziția calitativă și cantitativă?  $\circ$  Da  $\circ$  Nu

 În cazul în care răspundeți **Da**, veți fi rugat să atașați fișierul corespunzător. Vă rugăm să rețineți că numai formatul PDF este permis.

#### **Important**

Documentele **nu pot fi scrise de mână**. Sunt permise numai documentele în format electronic PDF redactate în mod clar și lizibil.

Pentru facilitarea lecturii de către centrele de toxicologie în situații de urgență, se recomandă ca documentul privind concentrația exactă să înceapă prin menționarea ingredientelor care prezintă motive de îngrijorare și a concentrației lor [în conformitate cu regulile stabilite î[n Apendice](#page-60-0) la prezentul manual al utilizatorului (a se vedea p[.58\)](#page-60-0) și să enumere ulterior toate celelalte ingrediente în ordinea descrescătoare a concentrației lor în produsul respectiv.

Toate denumirile ingredientelor se exprimă prin utilizarea denumirilor INCI, în cazul în care acestea sunt disponibile.

Toate cantitățile ingredientelor se exprimă în % g/g.

Vă rugăm să utilizați sistemul de notație englezesc pentru numere. De exemplu: 0.3 și NU 0,3.

În cazul în care informațiile privind valoarea pH-ului sunt obligatorii însă pH-ul nu a putut fi măsurat direct în produs ci printr-o soluție, extract sau dispersie apoasă (de exemplu, pentru formulările solide), utilizatorul trebuie să menționeze acest lucru în câmpul intitulat "Orice altă informație relevantă pentru centrele de toxicologie" indicând "pH (aqueous extract/solution/dispersion)", numai în limba engleză,

Pentru etanol și/sau izopropanol, este necesară o notificare actualizată în cazul în care conținutul din oricare dintre cele două ingrediente sau suma ambelor ingrediente se modifică cu o valoare de peste 5, dacă valoarea declarată anterior este < 30 % sau cu o valoare de peste 10, dacă valoarea declarată anterior este de ≥ 30  $\frac{0}{0}$ 

Pentru celelalte ingrediente, este necesară o notificare actualizată în cazul în care concentrația **unui ingredient se modifică cu mai mult de 20 %** din valoarea declarată anterior, **în cazul în care un nou ingredient intră în compoziția produsului** sau **în cazul în care un ingredient nu mai intră în compoziția** produsului.

 În cazul în care răspundeți **Nu**, trebuie să introduceți fiecare ingredient unul câte unul.

Pentru a se facilita introducerea denumirilor ingredientelor, a fost creat un link către **CosIng** în vederea extragerii de informații. De asemenea, puteți introduce un ingredient, în

cazul în care acesta nu este inclus în CosIng. Și în acest caz, se recomandă să începeți cu menționarea ingredientelor care prezintă motive de îngrijorare și a concentrației acestora [în conformitate cu regulile stabilite în [Apendice](#page-60-0) la prezentul manual al utilizatorului (a se vedea [p.58\)](#page-60-0) și apoi să enumerați toate celelalte ingrediente în ordinea descrescătoare a concentrației în produs.

#### **Important**

Toate denumirile ingredientelor trebuie exprimate prin utilizarea **denumirilor INCI**, în cazul în care acestea sunt disponibile. Toate cantitățile ingredientelor trebuie exprimate în % **g/g**. Simbolul % g/g **nu trebuie introdus** în câmpul de răspuns. Vă rugăm să utilizați **sistemul englezesc de notație pentru numere**. De exemplu: 0.3 și NU 0,3.

De asemenea, vă rugăm să menționați în caseta de text de mai jos orice alte informații privind produsul care ar avea importanță pentru centrele de toxicologie (numai în limba engleză). Aceste informații suplimentare se referă, în principal, la datele necesare în vederea identificării produsului sau a evaluării riscului acestuia în caz de otrăvire (de exemplu, culoarea, gustul, mirosul sau alte informații care pot fi utile centrelor de toxicologie în evaluarea unui caz):

Orice altă informație relevantă pentru centrele de toxicologie (numai în limba engleză)

#### **Intervale de concentrație**

În cazul în care selectați **Intervale de concentrații** în caseta de selecție "Vă rugăm să selectați tipul notificării", veți fi întrebat dacă doriți să încărcați un fișier care să indice compoziția calitativă și cantitativă:

\* Vă rugăm să selectați tipul notificării: Intervale de concentrații  $\div$ 

 $^*$  Doriți încărcarea unui fișier privind compoziția calitativă și cantitativă?  $\qquad \circ \quad$  Da $\qquad \circ \quad$  Nu

 În cazul în care răspundeți **Da**, veți fi rugat să atașați fișierul corespunzător. Vă rugăm să rețineți că numai formatul PDF este permis.

#### **Important**

#### **Nu este permis niciun document scris de mână.**

Sunt permise numai documentele în format electronic PDF redactate în mod clar și lizibil. Pentru ingredientele care nu prezintă motive de îngrijorare speciale**, sunt permise numai următoarele intervale de concentrații**:

```
≤ 0.1 %
>0.1 % - ≤1 %
>1 % - ≤ 5 %
> 5 % - ≤ 10 %
```
**> 10% -** ≤ **25% > 25% -** ≤ **50%**

**> 50% -** ≤ **75%**

**> 75% -** ≤ **100%**

Pentru facilitarea lecturii de către centrele de toxicologie în situații de urgență, se recomandă ca documentul privind concentrația exactă **să înceapă prin menționarea ingredientelor care prezintă motive de îngrijorare și a concentrației lor** [în conformitate cu regulile stabilite î[n Apendice](#page-60-0) la prezentul manual al utilizatorului (a se vedea p[.58\)](#page-60-0) **și să enumere ulterior toate celelalte ingrediente în ordinea descrescătoare a concentrației lor în produsul respectiv**.

În cazul în care informațiile privind valoarea pH-ului sunt obligatorii, însă pH-ul nu a putut fi măsurat direct în produs ci printr-o soluție, extract sau dispersie apoasă (de exemplu, pentru formulările solide), utilizatorul trebuie să menționeze acest lucru în câmpul intitulat "Orice altă informație relevantă pentru centrele de toxicologie" indicând "**pH (aqueous extract/solution/dispersion)**" numai în limba engleză.

Pentru **etanol și/sau izopropanol**, **este necesară o notificare actualizată** în cazul în care **conținutul din oricare dintre cele două ingrediente sau suma ambelor ingrediente se modifică cu o valoare de peste 5**, dacă valoarea declarată anterior este <30 % **sau cu o valoare de peste 10**, dacă valoarea declarată anterior este ≥ 30 %.

Pentru **toate celelalte ingrediente care prezintă motive de îngrijorare**, **este necesară o notificare actualizată** în cazul în care **concentrația unui ingredient se modifică cu mai mult de 20 %** din valoarea declarată anterior [pentru detalii suplimentare, a se vedea [Apendice](#page-60-0) la prezentul manual al utilizatorului (a se vedea p[. 58\)](#page-60-0).

O **notificare actualizată** este **necesară, de asemenea, în cazul în care produsul nu se mai încadrează în intervalul de concentrație declarat anterior, atunci când un nou ingredient care prezintă motive de îngrijorare** intră în compoziția produsului sau **atunci când un ingredient care prezintă motive de îngrijorare nu mai intră în compoziția** produsului.

În ceea ce privește formulările-cadru predefinite, în funcție de categoriile de produse, de forma fizică și de denumirea formulării selectate, CPNP va solicita informații suplimentare privind ingredientele specifice care prezintă motive de îngrijorare și/sau valoarea pH-ului produsului. Regulile pe care le aplică CPNP au fost elaborate de un grup de experți compus din reprezentanți ai centrelor de toxicologie, ai autorităților competente, ai asociațiilor comerciale din industrie și ai serviciilor Comisiei și sunt disponibile pentru a fi consultate în [Apendice](#page-60-0) la prezentul manual al utilizatorului (a se vedea [p.58\)](#page-60-0). Legăturile dintre categoriile de produse cosmetice și regulile impuse de CPNP sunt disponibile în fila de linkuri utile a CPNP.

Prima întrebare care se va pune va fi următoarea:

- Produsul conține unul dintre următoarele ingrediente?
- Da, see below O Da, A se vedea documentul atașat
- <sup>#</sup>Glicoli si eteri de glicol (0)
- Solventi de hidrocarburi (0)
- <sup>E</sup> Alcooli, altii decât etanol și izopropanol (0)  $\mathbb{E}_{\mathsf{Altele}}(0)$

Vă rugăm să parcurgeți cu atenție întreaga listă de ingrediente apăsând pe fiecare dintre simbolurile **+**.

Fie faceți clic pe **Da, a se vedea mai jos,** bifați caseta relevantă a ingredientului (ingredientelor) și indicați concentrația (concentrațiile) acestuia (acestora) în produs sau faceți clic pe **Nu**, după caz.

Pentru celelalte întrebări, de obicei veți avea de ales între a răspunde la întrebare în câmpul (câmpurile) dedicat(e) sau a selecta caseta (casetele) de bifat **Nu se aplică** sau **A se vedea documentul atașat**:

.<br>Vă rugăm să specificati masa de izopropanol (INCI = ISOPROPANOL ALCOHOL) în procente Nu se aplică A se vedea documentul ataşat

#### **Important**

În cazul etanolului și/sau izopropanolului, opțiunea "Nu se aplică" înseamnă că aceste ingrediente **nu sunt prezente în produs**!

În cazul **oricăror altor ingrediente care prezintă motive de îngrijorare**, acest lucru înseamnă fie că ingredientul **nu este prezent în produs, fie că acesta este prezent în produs însă într-o concentrație inferioară celei care ar prezenta motive de îngrijorare** [în conformitate cu regulile stabilite î[n Apendice](#page-60-0) la prezentul manual al utilizatorului (a se vedea p[.58\)](#page-60-0).

Opțiunea "**A se vedea documentul atașat** " poate fi utilizată pentru a răspunde la o întrebare specifică numai atunci când informațiile solicitate cu privire la ingredientul care prezintă motive de îngrijorare sunt furnizate în documentul atașat care indică compoziția calitativă și cantitativă.

Toate denumirile ingredientelor trebuie exprimate prin utilizarea **denumirilor INCI**, în cazul în care acestea sunt disponibile.

Cantitățile tuturor ingredientelor care prezintă motive de îngrijorare trebuie exprimate în **% g/g**. Simbolul % **g/g nu trebuie introdus** în câmpul de răspuns.

Vă rugăm să utilizați **sistemul englezesc de notație a numerelor**, de exemplu: 0.3 și NU 0,3.

 În cazul în care răspundeți **Nu**, veți fi rugat să introduceți ingredientele și intervalele lor de concentrații unul câte unul, în ordinea descrescătoare a concentrației în produs. Pentru a se facilita introducerea denumirilor ingredientelor, a fost creat un link către **CosIng** în vederea extragerii de informații. De asemenea, puteți introduce un ingredient în cazul în care denumirea nu este inclusă în CosIng.

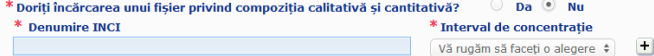

Vă rugăm să menționați, de asemenea, în caseta de text de mai jos orice alte informații privind produsul care ar avea importanță pentru centrele de toxicologie (numai în limba engleză). Aceste informații suplimentare se referă, în principal, la datele necesare în vederea identificării produsului sau a evaluării riscului acestuia în caz de otrăvire (de exemplu, culoarea, gustul, mirosul sau alte informații care pot fi utile centrelor de toxicologie în evaluarea unui caz).

**Etichetare originală și ambalaj**  Utilizați această secțiune pentru a atașa **etichetarea originală** și o **fotografie** a ambalajului original (în cazul unei lizibilități rezonabile).

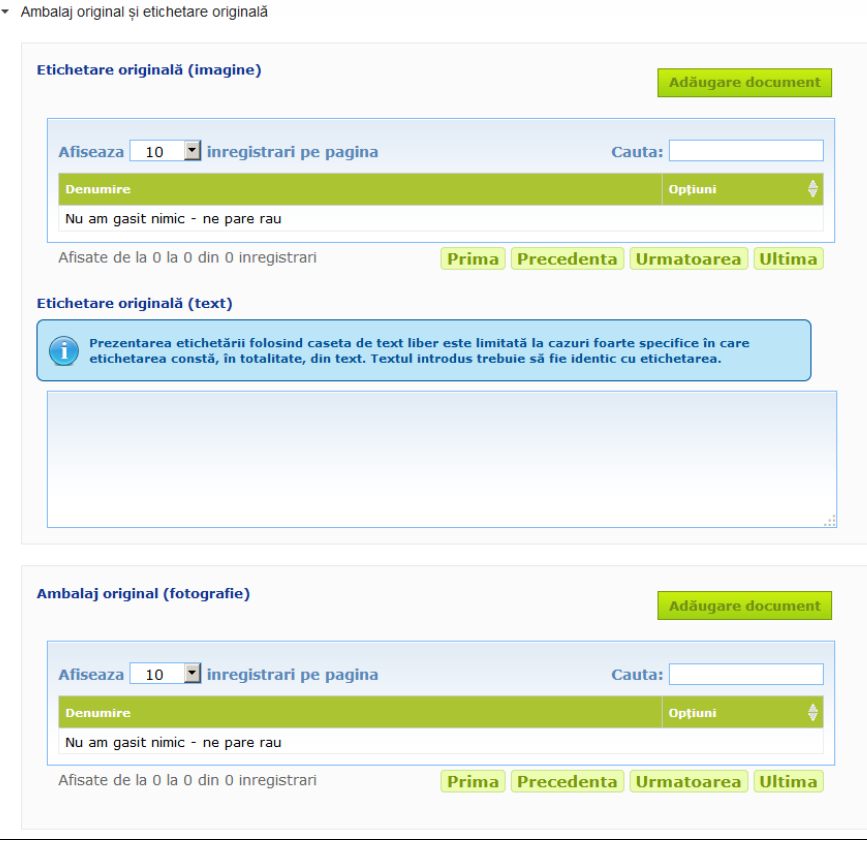

Numai formatele PDF, JPG sau JPEG sunt acceptate.

Vă rugăm să rețineți că "Original(ă)" înseamnă corespunzător (corespunzătoare) primei introduceri pe piață în UE.

Transmiterea etichetării originale și a unei fotografii a ambalajului original (în cazul unei lizibilități rezonabile) este obligatorie și trebuie realizată cel târziu atunci când produsul este introdus pe piață.

Pot apărea diferite situații:

#### Exemplul 1:

**original**

Un produs cu o componentă unică, fără niciun ambalaj secundar (de exemplu, un flacon de sine stătător de șampon)

→ Trebuie transmise etichetarea originală a flaconului și, în cazul unei lizibilități rezonabile, fotografia flaconului respectiv.

#### Exemplul 2:

Un produs cu o componentă unică, cu un ambalaj secundar (de exemplu, un flacon de șampon într-o cutie)

→ Trebuie transmise etichetarea originală a cutiei (ambalajul exterior) și, în cazul unei lizibilități rezonabile, fotografia cutiei respective.

→ Opțional, pot fi transmise, de asemenea, etichetarea originală și fotografia flaconului.

#### Exemplul 3:

Un produs cu mai multe componente (de exemplu, un set compus din trei flacoane)

→ Trebuie transmise etichetarea originală a setului și, în cazul unei lizibilități rezonabile, fotografia setului respectiv.

→ Opțional, etichetarea originală și fotografia fiecărui flacon pot fi anexate, de asemenea, notificării la nivelul componentelor.

#### **Important**

Etichetarea trebuie să cuprindă orice text, simboluri, ilustrații etc. (de exemplu, producții artistice). Etichetarea trebuie să vizeze, în special, toate elementele obligatorii menționate la articolul 19 din Regulamentul (CE) nr. 1223/2009. În cazul în care, în conformitate cu articolul 19 alineatul (2), anumite informații obligatorii sunt menționate pe o broșură, o etichetă, un marcaj sau un card inclus sau atașat produsului, broșura, eticheta, marcajul sau cardul respectiv trebuie să fie de asemenea inclus în notificare. În cazul în care notificarea acoperă mai multe dimensiuni de ambalaj sau mai multe nuanțe, sunt atașate notificării etichetarea originală și ambalajul original cele mai lizibile, de regulă cele care corespund ambalajului cu cea mai mare dimensiune.

- **Pentru a adăuga o imagine a etichetării originale sau o fotografie a ambalajului original:**
- 1. Faceți click pe **Adăugare document**

*Rezultat:* Va apărea un pop up în care pot fi încărcate documentele.

- 2. Faceți click pe **Navigare** în pop up-ul Adăugare document și selectați documentul din structura folderului.
- 3. Faceți clic pe **Salvează**.
- 4. Dacă este necesar, utilizați $\left| \frac{+}{\cdot} \right|$  pentru a încărca documente suplimentare.

#### **Important**

**Dimensiunea** tuturor documentelor atașate (etichetarea, fotografia ambalajului, documentul privind compoziția) nu poate depăși **2 MB**.

Etichetarea poate fi transmisă, de asemenea, prin utilizarea casetei prevăzute pentru introducerea de text liber. Această posibilitate este limitată însă la cazuri foarte specifice în care **etichetarea este compusă exclusiv din text**.

Etichetare originală (text)

Prezentarea etichetării folosind caseta de text liber este limitată la cazuri foarte specifice în care etichetarea constă, în totalitate, din text. Textul introdus trebuie să fie identic cu etichetarea

## II. Notificarea unui produs cu mai multe componente

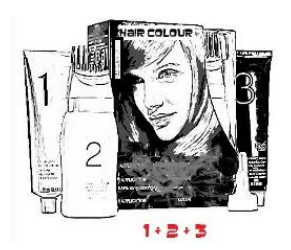

*Un produs cu mai multe componente se referă la o colecție de componente vândute în set și destinate a fi utilizate ca amestec sau secvențial (de exemplu, kit de colorare a părului, kit de peeling pentru piele, produs de styling permanent etc.)*

O notificare referitoare la produse cu mai multe componente (de exemplu, seturi de colorare a părului, seturi de machiaj) care nu sunt comercializate separat va fi diferită de notificarea unui produs cu o componentă unică.

#### **Important**

- Noțiunea de produs cu o componentă unică sau cu mai multe componente nu se referă la existența mai multor ingrediente/substanțe în compoziția acestuia!!
- Vă rugăm să rețineți că seturile nu trebuie să fie notificate ca produse cu mai multe componente dacă toate componentele care alcătuiesc setul au fost notificate individual.

O pagină de notificare a unui produs cu mai multe componente este compusă din 3 file diferite, și anume **Informații generale trusă** și 2 file **Componentă** :

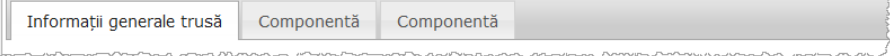

#### **Fila** "**Informații generale trusă**"

Fila **Informații generale trusă** îi permite persoanei responsabile să introducă unele informații generale despre produs (de exemplu*,* trusă, set, etc.).

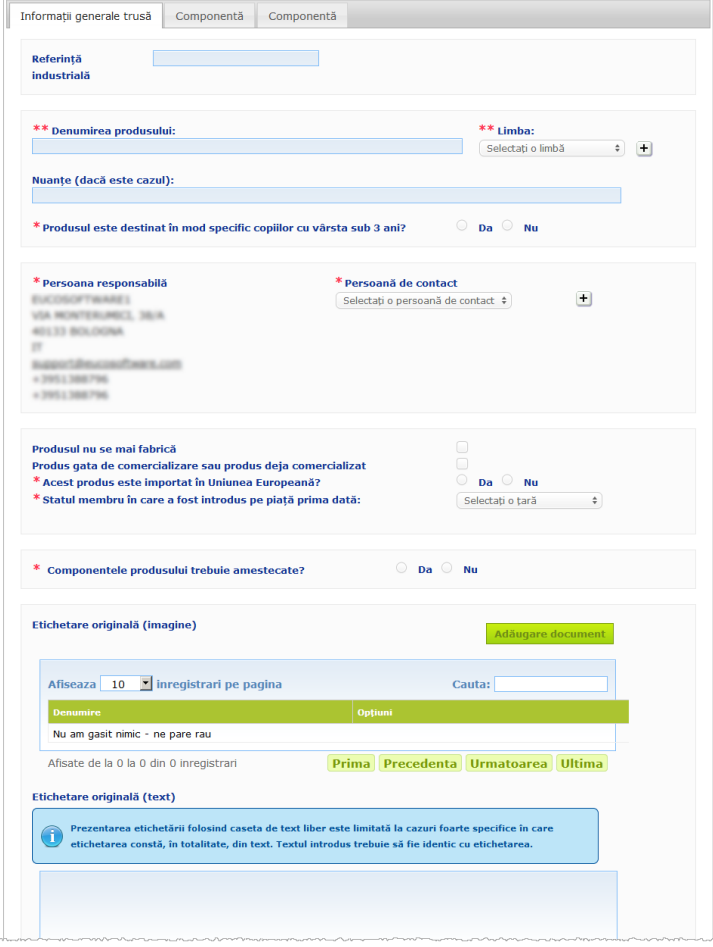

Cu excepția grupului de întrebări din blocul care începe cu **Componentele produsului trebuie amestecate?**, informațiile care trebuie introduse în fila **Informații generale trusă** sunt identice cu informațiile solicitate în fila **Informații generale** a unui produs cu o componentă unică. Astfel, pentru descrierea câmpurilor comune, vă rugăm să consultați "I". Notificarea unui produs cu o componentă unică, fila "Informații generale", p[. 13\)](#page-15-0)

Întrebările suplimentare specifice produselor cu mai multe componente încep cu **Componentele produsului trebuie amestecate?**

Aceasta este prima întrebare:

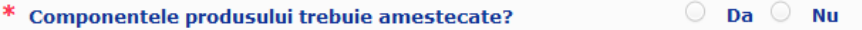

În cazul în care răspundeți **Da** la această întrebare, veți fi întrebat dacă produsul este o vopsea de păr:

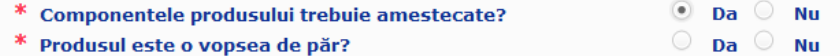

În cazul în care răspundeți **Nu** la întrebarea despre vopseaua de păr, veți fi întrebat dacă pH-ul este mai mic de 3 sau mai mare de 10:

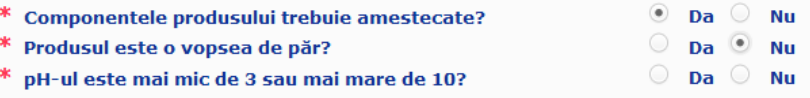

În cazul în care răspundeți **Da** la întrebarea despre pH, vi se va cere să precizați intervalul pH-ului. Intervalul pH-ului nu poate depăși 1 unitate de pH.

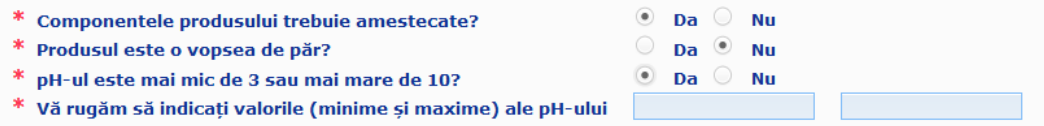

În cazul în care indicați că produsul este o vopsea de păr, CPNP vă va întreba direct intervalul pH-ului. Intervalul pH-ului nu poate depăși 1 unitate de pH.

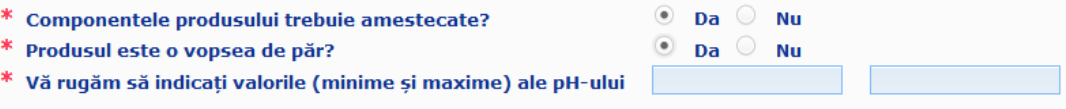

#### **Filele** "**Componentă**"

Filele "Componentă" vă permit să introduceți informații referitoare la fiecare dintre componente în mod separat (pentru orientări privind completarea fiecărei file, vă rugăm să consultați aceleași informații referitoare la produse cu o componentă unică, p[.13\)](#page-15-1).

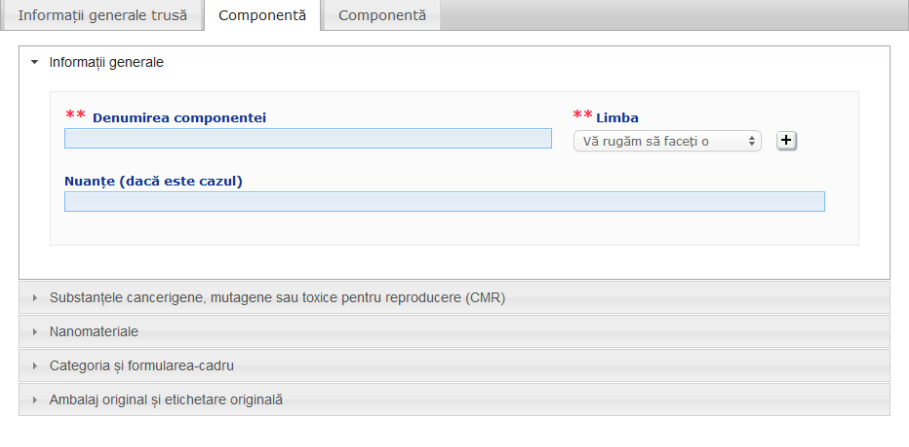

Cu excepția **Denumirii (denumirilor) componentei** în una sau mai multe limbi, informațiile care trebuie introduse în filele **Componentă** ale unui produs cu mai multe componente sunt similare informațiilor solicitate la fila **Informații generale** a unui produs cu o componentă unică. Astfel, pentru descrierea câmpurilor comune, vă rugăm să consultați "I". Notificarea unui produs cu o componentă unică, fila "Informații generale", p. [13\)](#page-15-0)

#### **Important**

**Denumirea componentei reprezintă un element esențial** al notificării, întrucât aceasta ar putea fi utilizată de către autoritățile competente sau de centrele de toxicologie pentru a căuta o anumită componentă în baza de date. Exemplu:

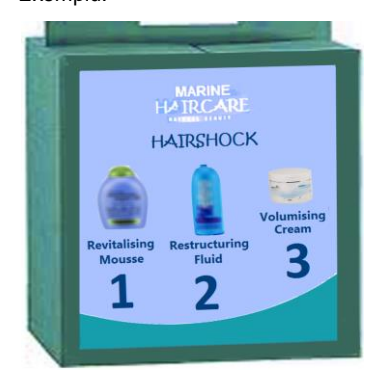

Kitul Marine HAIRCARE\* conține 3 componente:

- Componenta 1 Denumirea (RO): Spumă revitalizantă **HairShock**
- Componenta 2 Denumirea (RO): Fluid restructurant HairShock
- Componenta 3 Denumirea (RO): Cremă volumizatoare **HairShock**

*(\*)Declinare a responsabilității: Produsul ilustrat aici nu este un produs real; denumirea și toate marcajele sale au fost inventate exclusiv în scopul clarificării.*

Denumirea componentei trebuie să fie suficient de detaliată pentru a permite identificarea specifică a acesteia. Numai în cazul în care componenta nu are denumire (de exemplu, anumite componente ale unei truse de machiaj), denumirea componentei trebuie înțeleasă ca fiind descrierea componentei care permite identificarea specifică a acesteia.

În mod implicit, sunt afișate 2 file "Componentă", însă notificării îi pot fi adăugate file suplimentare prin selectarea butonului **Adăugare componentă**.

### <span id="page-38-0"></span>Editare produse

Opțiunea **Editare produs** este disponibilă doar pentru persoanele responsabile. În calitate de persoană responsabilă, puteți edita o notificare pe care ați introdus-o anterior în sistem.

#### **Pentru a edita o notificare:**

1. Efectuați o căutare simplă sau avansată pentru a căuta produsul dorit (a se vedea ["Utilizarea instrumentelor de căutare"](#page-56-0), p[.54\)](#page-56-0).

2. Fie:

Faceți click pe **Editare produs** lângă produsul dorit în lista de rezultate ale căutării:

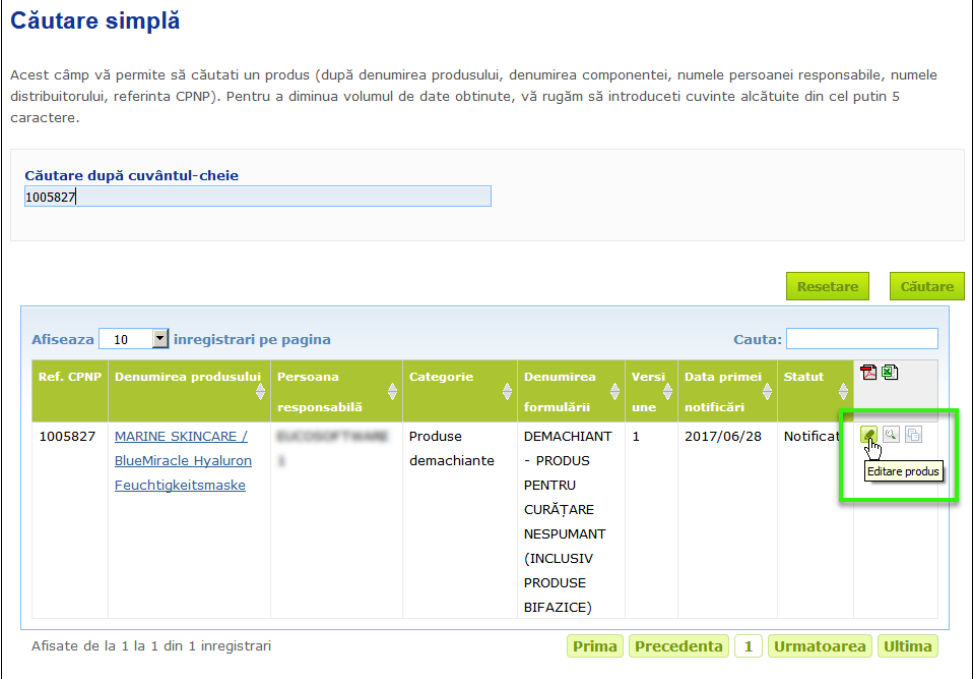

#### sau:

Faceți click pe hyperlinkul produsului dorit în coloana "Denumirea produsului" din lista de rezultate ale căutării.

sau:

Faceți click pe **Vizualizare produs** lângă produsul dorit în lista de rezultate ale căutării și apoi faceți click pe **Editare** pe pagina de detalii privind produsul.

3. Efectuați modificările necesare și salvați.

#### **Important**

În cazul în care oricare dintre informațiile menționate la articolul 13 alineatele (1), (3) și (4) din Regulamentul nr. 1223/2009 se modifică, persoana responsabilă sau distribuitorul trebuie să-și actualizeze notificarea **fără întârziere**.

Odată ce modificarea (modificările) a fost efectuată (au fost efectuate), sistemul vă va solicita să menționați tipul modificării efectuate (actualizare sau corectare) și informațiile specifice modificate.

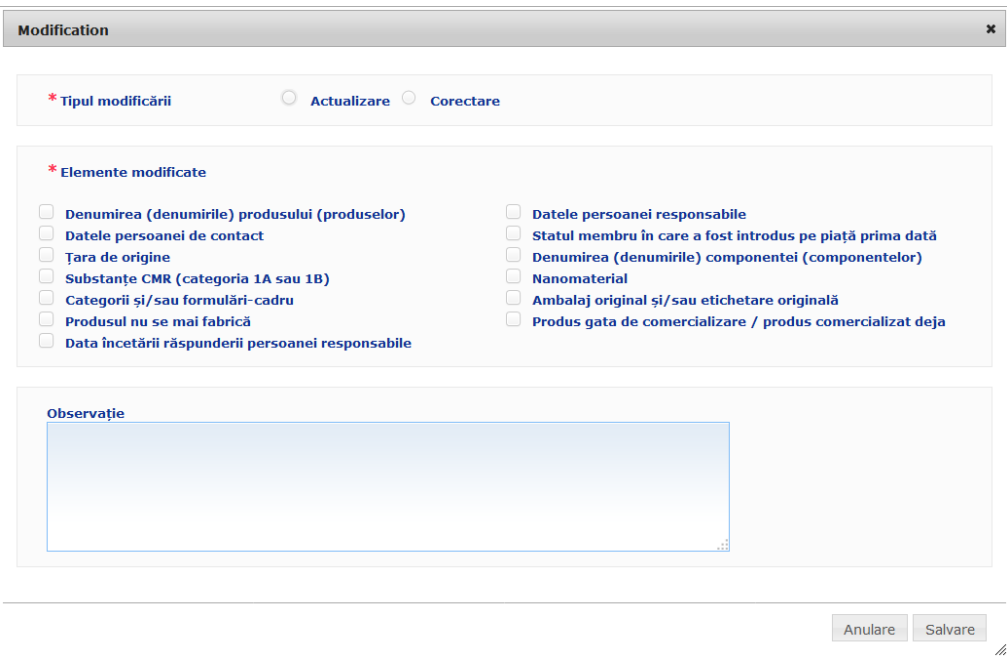

#### **Important**

Este important să se facă o **distincție clară între actualizare și corectare**. Este deosebit de important să se facă această distincție în ceea ce privește formularea.

O "**actualizare**" a formulării înseamnă modificarea informațiilor valabile anterior. Datele inițiale sunt legate de vechea formulare a produsului, în timp ce setul de date actualizate se referă la noua formulare. Centrele de toxicologie trebuie să evalueze ambele formulări în cazul în care nu pot determina în mod fiabil care versiune a formulării este implicată în cazul de expunere.

O "corectare" a formulării înseamnă modificarea unor informații eronate sau incomplete despre produs, fără ca formula (reală) să fie modificată. Centrele de toxicologie trebuie să evalueze doar setul de date corectate.

În calitate de persoana responsabilă, aveți posibilitatea de a adăuga unele observații (numai în limba engleză) în caseta de text liber, în cazul în care doriți să furnizați detalii suplimentare cu privire la modificarea efectuată.

Faceți clic pe **Salvare** pentru a înregistra modificările în sistem. Ulterior, acestea vor fi puse la dispoziția autorităților competente și a centrelor de toxicologie.

#### **Important**

Numai o actualizare (și nu o corectare) a formulării și/sau a categoriei va crea o nouă versiune a unei notificări. Toate celelalte modificări pur și simplu vor avea ca rezultat aplicarea unei noi etichete de timp versiunii existente a notificării.

## <span id="page-40-0"></span>Copiere produs

Opțiunea **Copiere produs** permite persoanelor responsabile să copieze numai produsele pe care le-au notificat. Aceasta poate fi utilă atunci când produse foarte similare trebuie să fie notificate separat, și anume nu va trebui să introduceți aceleași informații din nou.

- **Pentru a copia un produs:**
	- 1. Efectuați o căutare simplă sau avansată pentru a căuta produsul notificat dorit (a se vedea ["Utilizarea instrumentelor de căutare"](#page-56-0), p[.54\)](#page-56-0).
	- 2. Fie:

Faceți click pe **Copiere produs** lângă produsul dorit în lista de rezultate ale căutării:

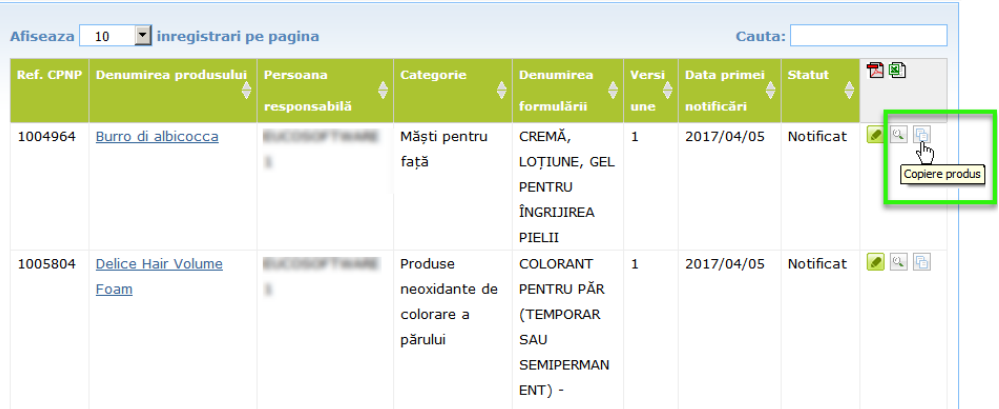

#### sau:

Faceți click pe hyperlinkul produsului dorit în coloana "Denumirea produsului" din lista de rezultate ale căutării și apoi faceți click pe butonul **Copiere produs** din partea superioară sau inferioară a paginii produsului

sau:

Faceți click pe **Vizualizare produs** lângă produsul dorit din lista de rezultate ale căutării și apoi faceți click pe butonul **Copiere produs** din partea superioară sau inferioară a paginii produsului

- *Rezultat:* Se afișează produsul copiat. CPNP copiază toate datele cu excepția răspunsurilor la întrebările privind ingredientele care prezintă motive de îngrijorare, a etichetării atașate (și a ambalajului atașat, dacă este cazul) și a casetei **Produs gata de comercializare sau produs deja comercializat**.
- 3. Faceți click pe **Salvare ca proiect** și efectuați ajustările necesare la produsul copiat.

## <span id="page-41-0"></span>Copierea produselor către o altă organizație

#### Opțiunea **Copierea produselor dumneavoastră către o altă persoană responsabilă** din meniul Admin este utilizată pentru a copia o selecție a produselor dumneavoastră către o altă persoană responsabilă (de exemplu, în cazul unei fuziuni). Produsele selectate vor fi ulterior copiate în interfața de utilizator a persoanei responsabile desemnate, cu noi referințe de produse CPNP, cu un stadiu de PROIECT și cu o pictogramă specială care arată că acestea provin de la o altă persoană responsabilă. Persoana responsabilă destinatară va putea ulterior să editeze produsele respective cu propriile informații. (Toate informațiile sunt copiate de la sursă, cu excepția informațiilor

În propria dumneavoastră interfață, produsele originale vor rămâne neafectate; va exista doar o altă pictogramă specială care indică faptul că acestea au fost copiate către o altă persoană responsabilă.

#### **Pentru copierea produselor**

- 1. În meniul **Admin**, selectați **Copiați produsele dumneavoastră către o altă persoană responsabilă**.
- 2. În caseta **Căutare,** introduceți fie ID-ul unic al persoanei responsabile către care doriți să copiați produsele sau prima literă din numele acesteia.

*Rezultat:* Se afișează o listă cu organizații corespunzătoare:

despre ambalare și etichetare și a detaliilor privind persoanele de contact).

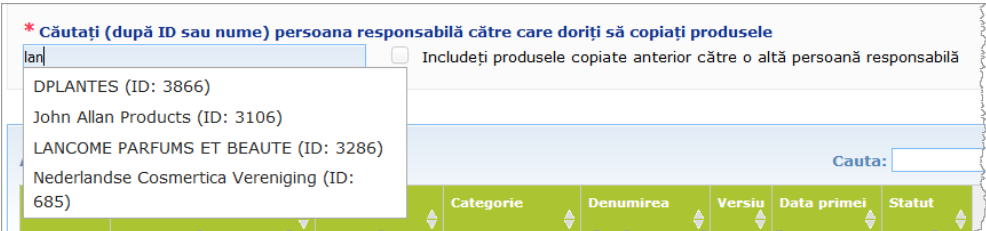

3. Faceți click pe organizația dorită din listă pentru a o selecta.

*Rezultat:* Se va afișa numele complet și adresa organizației selectate.

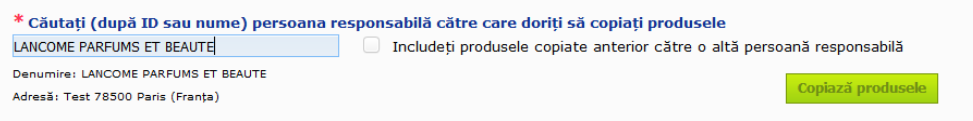

- 4. Selectați organizația dorită din listă.
- 5. În tabelul din partea inferioară, selectați casetele pentru fiecare produs care urmează să fie copiat:

*Despre ID-urile persoanei responsabile: Fiecare persoană responsabilă este identificată în mod unic în CPNP printr-un ID atribuit de sistem. Acest ID face parte din profilul persoanei responsabile și poate fi consultat utilizând hyperlinkul Profil din [Bara de linkuri](#page-12-0) (a se vedea [p.10\)](#page-12-0)*

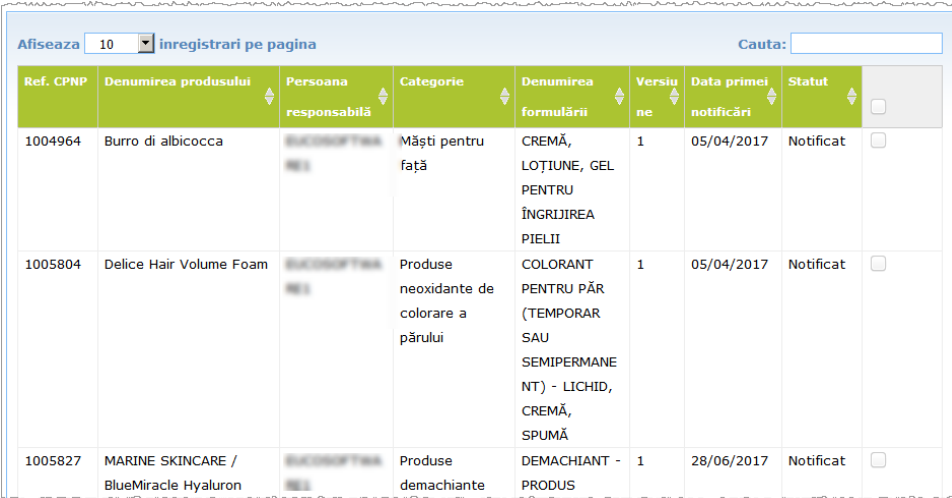

- 6. În cazul în care doriți să copiați produse pe care le-ați copiat deja în trecut către altă organizație, vă rugăm să selectați caseta **Inclusiv produsele copiate anterior către altă persoană responsabilă**. Acest lucru va actualiza instantaneu lista din partea inferioară pentru a include și astfel de produse.
- 7. Faceți click pe **Copiere produse**.
- 8. Răspundeți la mesajul de confirmare.
	- *Rezultat:* Produsele selectate sunt imediat puse la dispoziția persoanei responsabile

E. destinatare în interfața acesteia de utilizator CPNP. O pictogramă specială (și anume, o ușă cu o săgeată spre interior) apare lângă aceste produse pentru a indica faptul că provin de la o altă organizație.

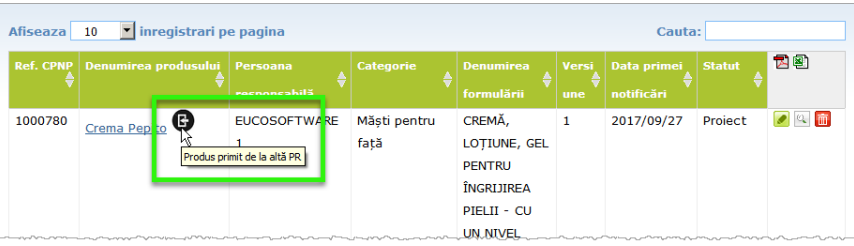

În mod simultan, lângă produsele pe care le-ați copiat către altă organizație se

afișează o altă pictogramă specială: (și anume, o ușă cu săgeată spre exterior).

### <span id="page-43-0"></span>Mutarea produselor către o organizație subordonată

Opțiunea **Mutare produse** din meniul Admin se utilizează pentru a muta unul sau mai multe produse din organizația dumneavoastră sau din una dintre organizațiile subordonate ale acesteia către o altă organizație subordonată a dumneavoastră sau către organizația dumneavoastră principală. Produsele selectate vor fi afișate ulterior ca PROIECT în interfața de utilizator a persoanei responsabile desemnate, cu aceleași referințe pentru produse CPNP. Vă rugăm să rețineți că toate informațiile sunt copiate, cu excepția informațiilor cu privire la ambalare și la etichetare, precum și a detaliilor persoanei de contact.

#### **Pentru mutarea produselor**

- 1. În meniul **Admin**, selectați **Mutare produse**.
- 2. Trageți în jos caseta de selecție **Alege organizația subordonată (DE LA)** și selectați organizația-sursă care deține în prezent produsul (produsele).

*Rezultat:* Se afișează lista produselor care aparțin organizației selectate:

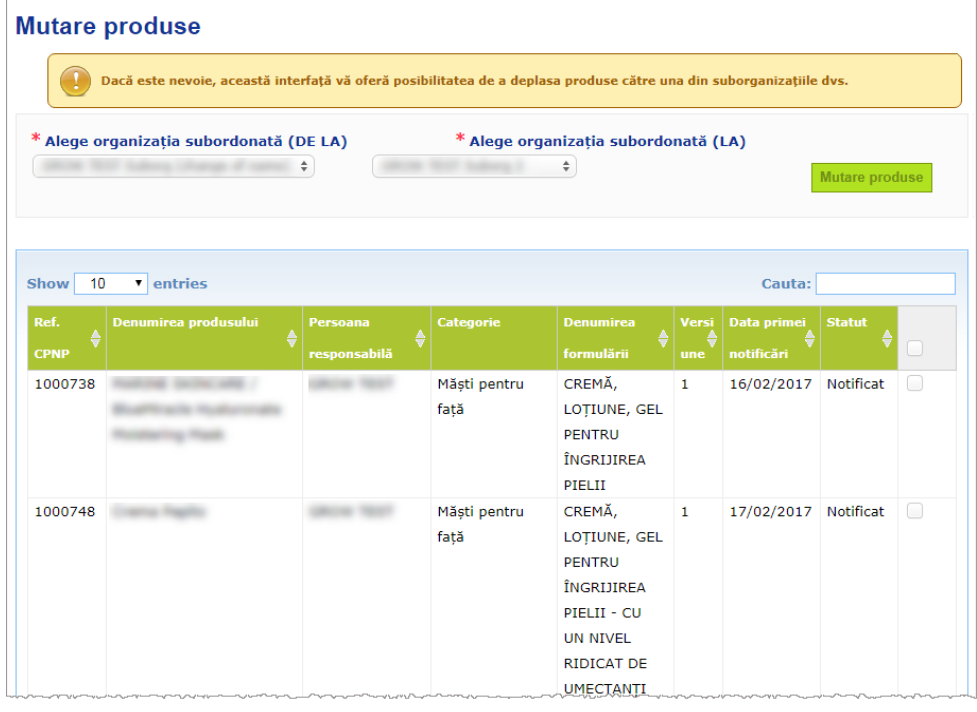

- 3. În coloana din partea dreaptă a listei, selectați casetele pentru fiecare produs care urmează să fie mutat
- 4. Trageți în jos caseta de selecție **Alege organizația subordonată (LA)** și selectați organizația către care doriți să mutați produsele selectate.
- 5. Faceți click pe **Mutare produse**.
	- *Rezultat:* Produsele selectate sunt imediat puse la dispoziția organizației subordonate a destinatarului.

## <span id="page-44-0"></span>Asigurarea urmăririi notificărilor privind produsul

Opțiunea Notificările mele din meniul "Produse" furnizează o prezentare generală rapidă a produselor PR în vederea unei urmăriri și gestionări ușoare.

#### **Pentru a vă consulta notificările privind produsele**

- 1. În meniul **Produse**, selectați **Notificările mele**.
- 2. În mod implicit, pagina *Notificările mele privind produsele* afișează o listă a tuturor produselor salvate ca proiect sau notificate din PR/organizația dumneavoastră, ordonate după data celei mai recente modificări:

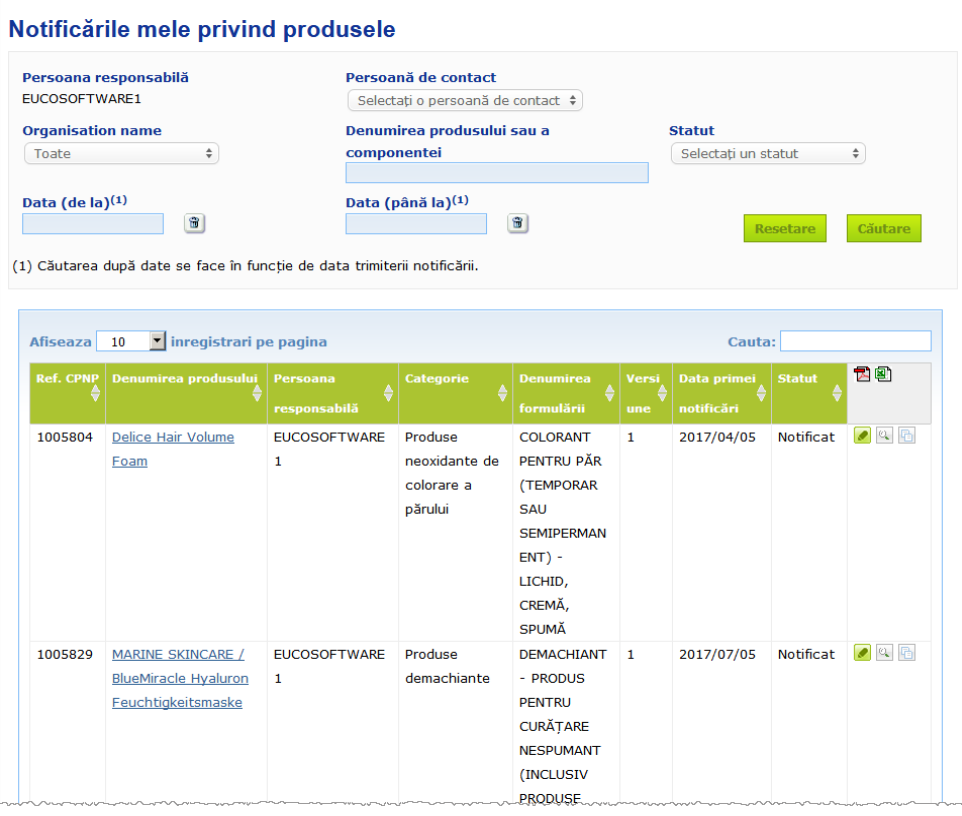

3. Puteți utiliza opțiunile de filtrare din partea superioară a paginii pentru a vă concentra numai pe produsele salvate ca proiect sau notificate, produsele introduse într-o anumită perioadă, cu o anumită persoană de contact etc.

## <span id="page-45-0"></span>Vizualizarea detaliilor privind produsul

Pentru a vizualiza detaliile unui produs de pe o pagină cu rezultate de căutare, fie faceți click pe hyperlinkul *Denumirea produsului* dorit (acest lucru va deschide pagina cu detaliile privind produsul în modul editare), sau faceți click pe **Vizualizare produs**.

În modul Vizualizare, secțiunea superioară a paginii cu detalii a unui produs contine antetul produsului. Acesta conține următoarele informații:

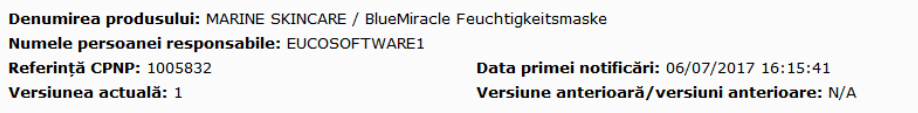

- denumirea produsului;
- denumirea produsului în limba utilizată pentru interfață;
- numele persoanei responsabile;
- referința CPNP, și anume referința dată de CPNP produsului;
- numărul versiunii actuale (care indică versiunea formulei, nu versiunea setului de date, a se vedea mai jos);
- data primei notificări;
- versiunea (versiunile) anterioară (anterioare) a (ale) produsului (dacă există).

Secțiunea inferioară a paginii unui produs depinde de faptul dacă produsul este un produs cu o componentă unică sau un produs cu mai multe componente.

## Produse cu o componentă unică

Informațiile disponibile în secțiunea inferioară pentru un produs cu o componentă unică sunt organizate în următoarele file:

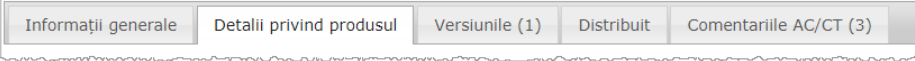

#### **Informații generale**

Fila "Informații generale" prezintă unele informații generale despre produs, de exemplu:

- referința CPNP;
- referința industrială (numai pentru uzul intern al industriei)
- versiunea notificării;
- data ultimei modificări împreună cu eticheta de timp;
- denumirea produsului (produselor), nuanțele (dacă este cazul) și limba (limbile) corespunzătoare, astfel cum au fost indicate de persoana responsabilă și de distribuitori;
- dacă produsul este **destinat în mod specific copiilor cu vârsta sub 3 ani**;
- datele **persoanei responsabile** (cel puțin numele și adresa);
- datele **persoanei de contact**;
- informații privind faptul dacă **produsul** este **gata de comercializare sau este deja comercializat**;
- dacă **produsul a fost importat în Comunitate** (și, în caz afirmativ, **țara de origine**);
- **statul membru în care produsul a fost introdus pe piață prima dată**.

#### **Detalii privind produsul**

Fila "Detalii privind produsul" prezintă informații referitoare la:

- **categoria** produsului;
- **forma fizică** a produsului;
- **aplicatorul sau ambalajul special** (dacă este cazul);
- informații privind **pH-ul produsului** (dacă este cazul);
- **tipul notificării** (și anume, formulări-cadru predefinite, concentrații exacte sau intervale de concentrații);
- **informații privind ingredientele care prezintă motive de îngrijorare** conținute în produs (denumirea și cantitatea în % g/g). Notă: În cazul în care se indică "**nu se aplică**", semnificația apare în coloana din dreapta, și anume fie ingredientul "nu este prezent" în produs (în acest caz se indică 0% g/g), fie acesta este prezent în produs însă într-o concentrație inferioară celei care ar prezenta motive de îngrijorare (în acest caz, se menționează concentrația care prezintă motive de îngrijorare);
- **denumirea formulării** (și numărul formulării în cazul unei formulări-cadru predefinite);
- un hyperlink către **compoziția** produsului (formulare-cadru predefinită, compoziție exactă sau compoziție cu intervale);
- informații privind **substanțele CMR din categoria 1A sau 1B** prezente în produs;
- informații privind substanțele sub formă de **nanomateriale** prezente în produs;
- **ambalajul original** al produsului (accesibil apăsând pe );
- **etichetarea originală** a produsului (accesibilă apăsând pe );
- **etichetarea originală** a produsului (doar text).

#### **Versiuni**

În cazul în care există mai multe versiuni ale aceluiași produs, fila "Versiuni" indică în paranteze numărul de versiuni disponibile și prezintă informații privind respectivele versiuni diferite ale notificării [perioada de valabilitate, tipul de modificare (actualizare sau corectare) și motivul modificăriil.

Sunt disponibile următoarele butoane în partea superioară și inferioară din dreapta fiecărei file:

- copiere produs vă permite să copiați produsul notificat activ (a se vedea "Copiere [produs"](#page-40-0), p. [38\)](#page-40-0).
- Editare (Disponibil dacă ați deschis pagina produsului cu pictograma  $\mathbb{Q}$ **Vizualizare produs**) vă permite să modificați informațiile cu privire la produs ( *a se vedea* ["Editare produse"](#page-38-0), p[.36\)](#page-38-0).
- **PDF** vă permite să creați un document PDF pentru notificare.
- Înapoi vă permite să reveniți la ecranul de căutare.

## Produse cu mai multe componente

Informațiile disponibile în secțiunea inferioară pentru un produs cu mai multe componente sunt organizate în următoarele file:

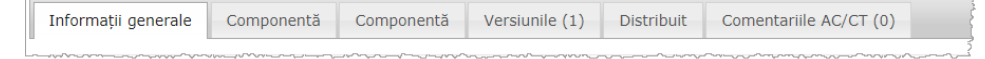

#### **Informații generale**

Fila "Informații generale" prezintă unele informații generale despre produs, de exemplu:

- **referința** CPNP, și anume referința dată de CPNP produsului;
- **referința industrială**, și anume referința acordată de industrie produsului (pentru uzul intern al industriei);
- **versiunea notificării**;
- **data ultimei modificări împreună cu eticheta de timp**;
- **denumirea produsului (produselor), nuanțele (dacă este cazul) și limba (limbile) corespunzătoare**, astfel cum au fost indicate de persoana responsabilă și de distribuitori;
- dacă produsul este **destinat în mod specific copiilor cu vârsta sub 3 ani**;
- datele **persoanei responsabile** (cel puțin numele și adresa);
- datele **persoanei de contact**;
- informații privind faptul dacă **produsul** este **gata de comercializare sau este deja comercializat**;
- dacă **produsul este importat în Comunitate** (și, în caz afirmativ, **țara de origine**);
- **statul membru în care produsul a fost introdus pe piață prima dată**.
- valoarea **pH-ului produsului amestecat** (dacă este cazul)
- **ambalajul original** al produsului (accesibil apăsând pe );
- **etichetarea originală** a produsului (accesibilă apăsând pe );
- **etichetarea originală** a produsului (doar text).

#### **Componentă**

Fiecare filă intitulată "Componentă" afișează informații privind:

- denumirea componentei (componentelor), nuanțele (dacă este cazul) și limba (limbile) corespunzătoare, astfel cum au fost indicate de persoana responsabilă și de distribuitori, dacă este cazul;
- **categoria** componentei;
- **forma fizică** a componentei;
- **aplicatorul sau ambalajul special** (dacă este cazul);
- **tipul notificării** (și anume, formulări-cadru predefinite, concentrații exacte sau intervale de concentrații);
- **ingredientele care prezintă motive de îngrijorare** conținute în componentă (denumirea și cantitatea în % g/g). [Notă: În cazul în care se indică "**nu se aplică**", semnificatia apare în coloana din dreapta, și anume fie ingredientul "nu este **prezent**" în produs (în acest caz se indică 0% g/g), fie acesta este prezent în produs însă într-o concentrație inferioară celei care ar prezenta motive de îngrijorare (în acest caz se menționează concentrația care prezintă motive de îngrijorare)];
- un hyperlink către **compoziția** componentei (formulare-cadru predefinită, compoziție exactă sau compoziție cu intervale);
- **denumirea formulării** componentei;
- informații privind **substanțele CMR din categoria 1A sau 1B** prezente în componentă;
- substanțele sub formă de **nanomateriale** prezente în componentă;
- alte informații importante pentru centrele de toxicologie;
- opțional, **ambalajul original** al componentei (accesibil apăsând pe );
- opțional, **etichetarea originală** a componentei (accesibilă apăsând pe );
- opțional, etichetarea originală a componentei (doar text).

#### **Versiuni**

În cazul în care există mai multe versiuni ale aceluiași produs, fila "Versiuni" indică în paranteze numărul de versiuni și prezintă informații privind respectivele versiuni diferite ale notificării [perioadele de valabilitate, tipul de modificare (actualizare sau corectare) și motivul modificării].

Sunt disponibile următoarele butoane în partea inferioară:

- copiere produs vă permite să copiați notificarea activă (a se vedea "Copiere [produs"](#page-40-0), p. [38\)](#page-40-0).
- **Editare** (Disponibil dacă ați deschis pagina produsului cu pictograma <sup>ex-</sup> **Vizualizare produs**) vă permite să modificați informațiile cu privire la produs ( *a se*  vedea ["Editare produse](#page-38-0)", p[.36\)](#page-38-0).
- **PDF** vă permite să creați un document PDF pentru notificare.
- Înapoi vă permite să reveniți la ecranul de căutare.

# <span id="page-49-0"></span>**Gestionare persoane de contact**

Meniul **Persoane de contact** este disponibil **doar** pentru persoanele responsabile. Acesta este utilizat pentru a gestiona (și anume, a crea, a edita, a șterge) toate persoanele de contact asociate/care pot fi asociate notificărilor.

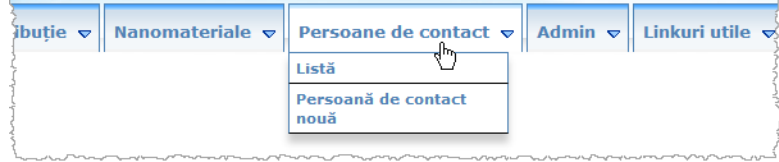

Fiecare persoană de contact pe care un utilizator o creează/modifică într-o notificare este adăugată/modificată imediat în modulele Persoane de contact și invers. Fiecare persoană nouă de contact primește în mod automat un cod unic și este descrisă prin numele, adresa poștală, numerele de telefon și de fax și adresa de e-mail ale acesteia.

- **Pentru a consulta detaliile privind persoanele de contact:**
	- 1. Din meniul **Persoane de contact**, selectați **Listă**.
	- 2. Pentru a căuta o anumită persoană, introduceți primele caractere (și anume, cel puțin 3 caractere) din numele sau prenumele acesteia în caseta de căutare. Toate potrivirile vor fi afișate în secțiunea inferioară:

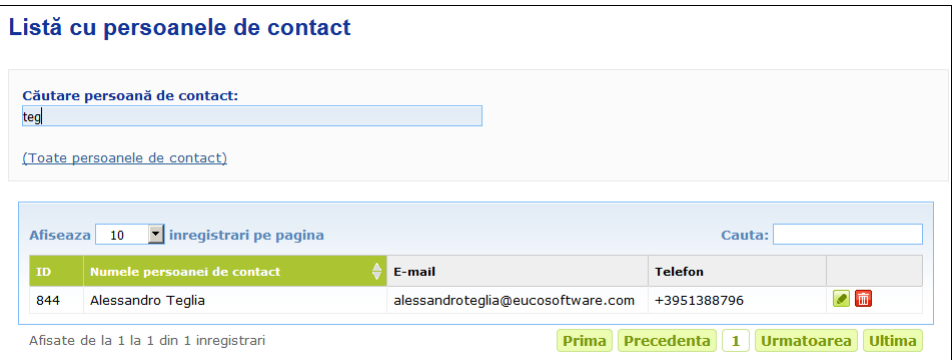

sau

Selectați hyperlinkul **Adăugare persoane de contact** pentru a afișa întreaga listă.

3. Pentru a edita o persoană din listă, faceți click pe langă persoană, efectuați modificările necesare și apoi faceți click pe **Salvare**.

sau

Pentru a sterge o persoană, faceți click pe si răspundeți la mesajul de confirmare.

(Vă rugăm să rețineți că o persoană de contact nu poate fi ștearsă în cazul în care aceasta este utilizată deja în legătură cu o notificare existentă. CPNP verifică acest lucru atunci când salvați).

- **Pentru a adăuga o persoană de contact nouă:**
	- 1. Din meniul **Persoane de contact**, selectați **Persoană de contact nouă**.

*Rezultat:* Se deschide pagina *Adăugați persoana de contact*:

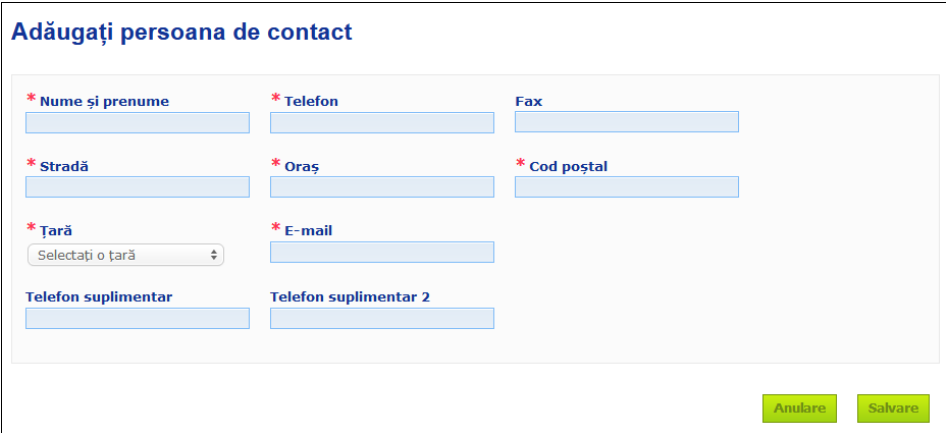

- 2. Introduceți informațiile necesare despre noua persoană de contact.
- 3. Faceți clic pe **Salvează**.
	- *Rezultat:* Noua persoană de contact este disponibilă imediat pentru a fi utilizată în notificări; în mod simultan, aceasta va primi un e-mail cu informații despre protecția datelor.

# <span id="page-51-0"></span>**Introducerea/Vizualizarea/Editarea de notificări de către distribuitori [articolul 13 alineatul (3)]**

Un distribuitor care pune la dispoziție pe piață într-un stat membru un produs cosmetic deja introdus pe piață în alt stat membru și, în acest scop, traduce, din proprie inițiativă, orice element al etichetei pentru a respecta legislația națională, este obligat să notifice acest lucru în CPNP după găsirea persoanei responsabile care a notificat inițial produsul. Toate aceste informații sunt gestionate în meniul "Distribuție" specific.

<span id="page-51-1"></span>Introducerea de notificări noi în temeiul articolului 13 alineatul (3)

- **Pentru a introduce o notificare referitoare la distribuție, procedați după cum urmează:**
	- 1. Selectați **Notificare produs** din fila **Distribuție**:

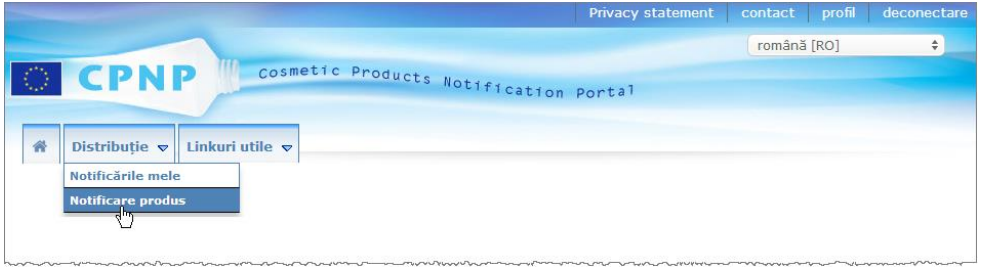

- 2. Selectați **Da** sau **Nu** pentru a indica dacă știți referința CPNP unică a produsului pe care doriți să îl notificați.
- 3. În cazul în care ați selectat "**Da**", introduceți referința CPNP a produsului în următoarea casetă de intrare și apoi selectați-o din lista de referințe de produs potrivite găsite în CPNP:

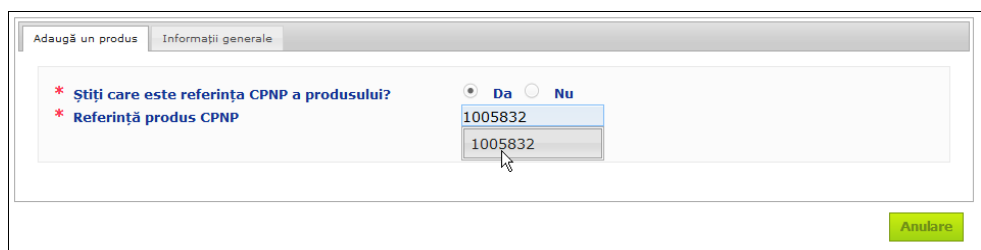

#### sau

- În cazul în care nu cunoasteți referința CPNP a produsului și ați selectat "Nu" mai sus :
- introduceți (primele litere din) numele persoanei responsabile pentru produsul pe care doriți să îl distribuiți.
	- *Rezultat:* Pe baza acestor informații, CPNP va afișa o listă limitată de rezultate care corespund numelui persoanei responsabile:

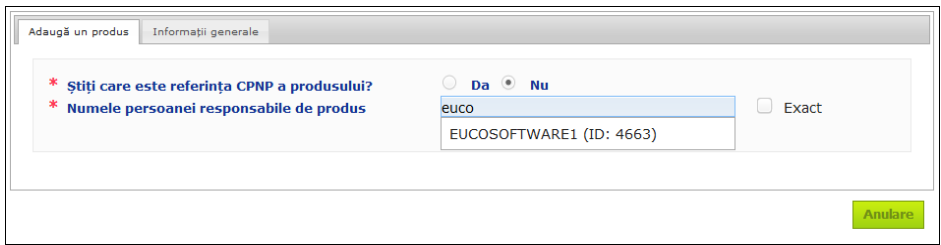

- selectați persoana responsabilă din lista de rezultate corespunzătoare.
- introduceți cel puțin 5 caractere ale produsului căutat în caseta **Denumirea produsului în statul membru din care a fost expediat**. (Statul membru de expediere este țara în care produsul a fost introdus pe piață de către persoana responsabilă).
	- *Rezultat:* Pe baza acestor informații, se afișează o listă limitată de denumiri de produse corespunzătoare.
- selectați produsul dorit din lista de rezultate propuse.
- 4. Selectați **Statul membru în care este pus la dispoziție**. (Statul membru în care produsul este pus la dispoziție este statul membru în care dumneavoastră introduceți produsul pe piață).

\* Statul membru în care este pus la dispoziție

```
Selectați o țară \leftarrow
```
- 5. Precizați **Data de sfârșit a distribuirii**, dacă este necesar.
- 6. În caseta **Observații**, introduceți orice observații sau comentarii referitoare la distribuție, dacă este necesar.
- 7. În caseta **Numele produsului distribuitorului**, introduceți numele produsului, astfel cum a fost furnizat de distribuitor în țara selectată, în limba precizată. (Același produs în aceeași țară poate fi distribuit sub nume diferite în limbi diferite):

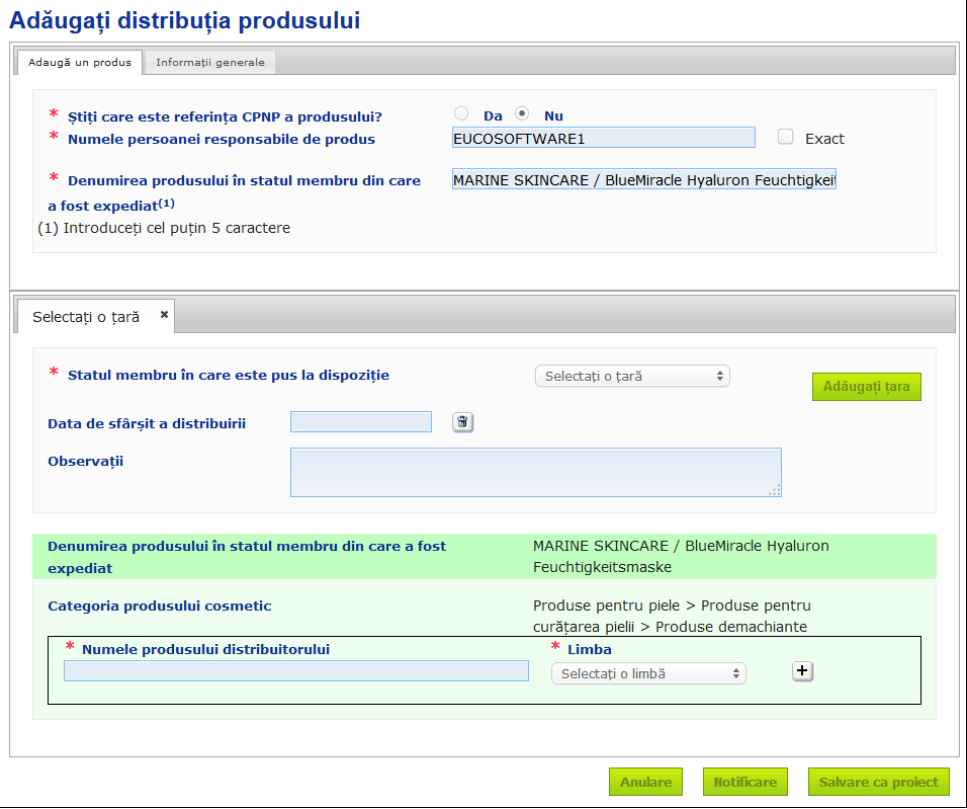

8. În cazul în care produsul este distribuit în mai multe țări, sistemul prevede o filă pentru fiecare țară: faceți click pe butonul **Adăugați țară** pentru a introduce traducerile pentru fiecare țară.

Există trei butoane în partea inferioară din dreapta ecranului.

9. Pentru a salva notificările ca proiect, faceți click pe **Salvare ca proiect**. sau

Atunci când informațiile din cadrul notificării referitoare la distribuție sunt complete, faceți clic pe **Notificare**. Ulterior, informațiile vor fi puse la dispoziția autorităților competente și a centrelor de toxicologie. Acestea vor fi legate printr-un link de notificarea originală a produsului care se distribuie. Vă rugăm să rețineți că din acel moment nu va mai fi posibilă ștergerea notificării. Vor fi posibile numai actualizările.

## Consultarea notificărilor în temeiul articolului 13 alineatul (3)

<span id="page-53-0"></span>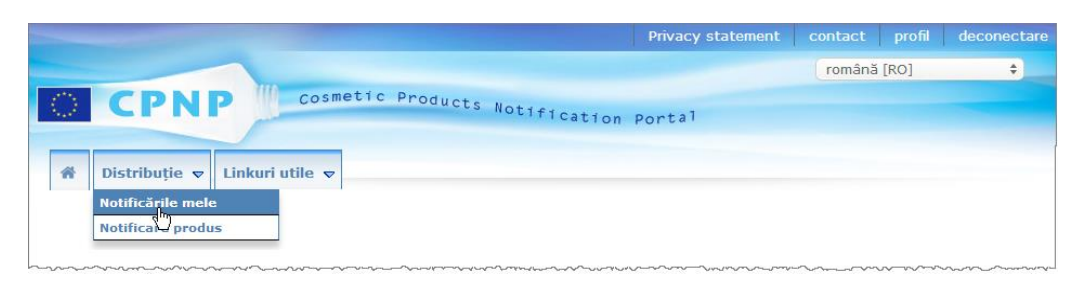

Utilizând opțiunea dedicată **Notificările mele** din meniul **Distribuție**, distribuitorii pot căuta produse/notificări pe baza oricărei combinații ale următoarelor criterii: Numele persoanei responsabile, Referință produs CPNP, Statul membru în care este pus la dispoziție produsul de către Distribuitor și/sau Statutul notificării aferente (și anume "Salvat ca proiect" sau "Notificat"):

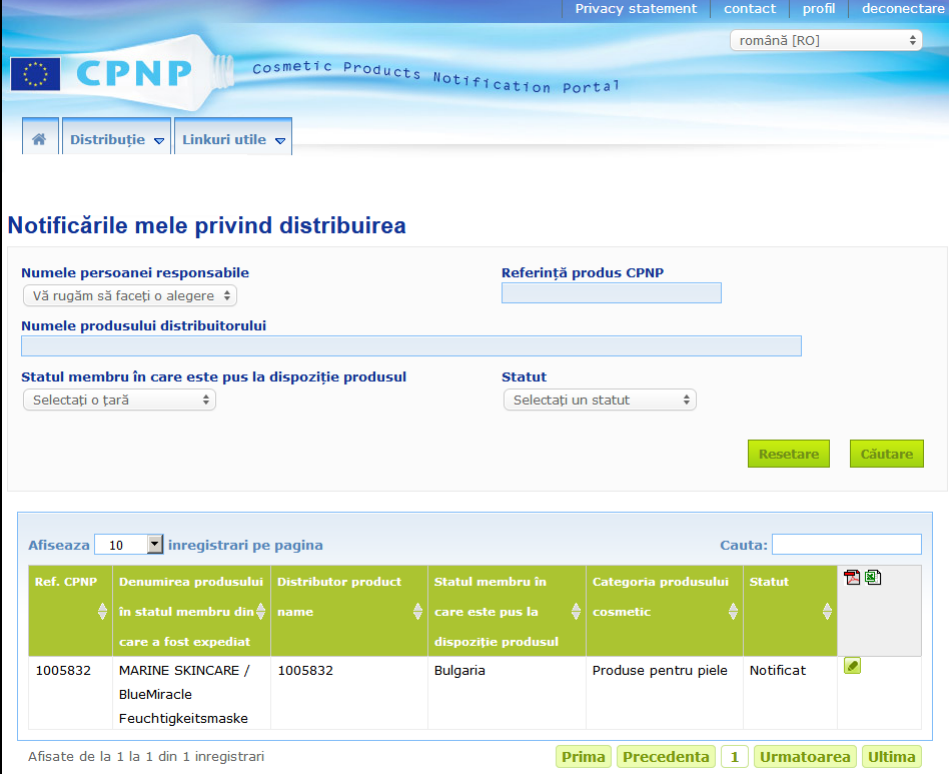

<span id="page-54-0"></span>Editarea notificărilor în temeiul articolului 13 alineatul (3)

După efectuarea unei căutări a notificărilor în temeiul articolului 13 alineatul (3), faceți click pe **la** lângă notificarea pe care doriți să o editați, actualizați sau corectați, efectuați modificările și apoi faceți click pe **Salvare**.

# <span id="page-55-0"></span>**Răspunsul la comentariile AC/CT**

Utilizând fila **Comentariile AC/CT** de pe pagina de notificare a unui produs, autoritățile naționale competente și centrele de toxicologie pot invoca puncte/iniția discuții cu o persoană responsabilă în cazul în care necesită clarificări sau au întrebări sau comentarii despre produsul în cauză. acestea le-ați inițiat personal, precum și feedback-ul furnizat de persoana responsabilă. Pe de altă parte, persoanele responsabile trebuie să furnizeze feedback referitor la orice astfel de comentarii formulate de autoritățile naționale competente și/sau de centrele de toxicologie cu privire la notificările de care sunt responsabile.

#### **Pentru a răspunde la un comentariu:**

1. Fie faceți click pe linkul din notificarea transmisă prin e-mail privind comentariul primit.

sau

Efectuați o căutare și deschideți comentariul privind produsul la care doriți să răspundeți.

- 2. Selectați fila **Comentariile AC/CT**.
- 3. Faceți click pe **Răspunde** lângă comentariul dorit.
- 4. Introduceți răspunsul în caseta **Răspunsul dumneavoastră la (...)**.
- 5. Faceți click pe **Trimitere**.

*Rezultat:* Răspunsul dumneavoastră este adăugat în fila *Comentariile AC/CT*; simultan, un e-mail este trimis autorității competente sau centrului de toxicologie care a postat comentariul.

# <span id="page-56-0"></span>**Utilizarea instrumentelor de căutare**

Meniul **Produse** oferă 2 opțiuni de căutare pentru găsirea produselor, a organizațiilor și a notificărilor, și anume

- Căutare simplă
- Căutare avansată

Căutarea simplă caută denumirile produselor (inclusiv denumirile produselor distribuite), denumirile componentelor, numele persoanelor responsabile, numele distribuitorilor, referințele CPNP etc.

Atunci când există mai multe versiuni pentru o notificare, toate versiunile anterioare (și anume, istorice) vor apărea într-un rând cu un fundal gri, iar cuvântul "**Vechi**" va apărea în coloana "Versiune". Pe de altă parte, versiunea curentă a unei notificări este afișată întotdeauna pe un fond alb.

### <span id="page-56-1"></span>Căutare avansată

Opțiunea **Căutare avansată** din meniul **Produse** vă permite să căutați (versiuni curente și istorice de) produse din CPNP prin combinarea mai multor criterii de căutare.

Criteriile pentru căutarea avansată sunt organizate în două file diferite, și anume **Informații generale** și **Categorie și formulare**. Puteți cumula simultan mai multe criterii de căutare în ambele file. Acțiunile/butoanele de resetare și de căutare iau în considerare criteriile de căutare introduse în ambele file.

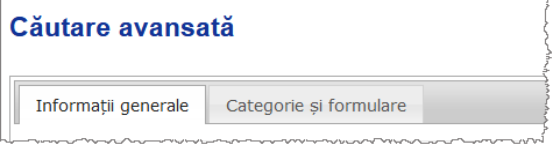

 Fila **Informații generale** vă permite să efectuați căutări pe baza următoarelor criterii de informații de ordin general despre produs:

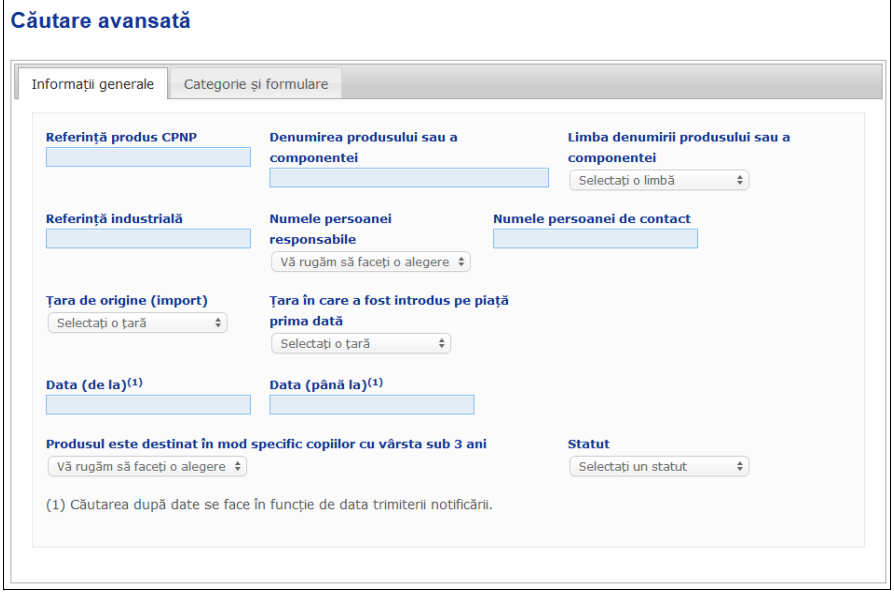

 Fila **Categorie și formulare** vă permite să efectuați căutări pe baza criteriilor următoare referitoare la categoria și formularea produsului:

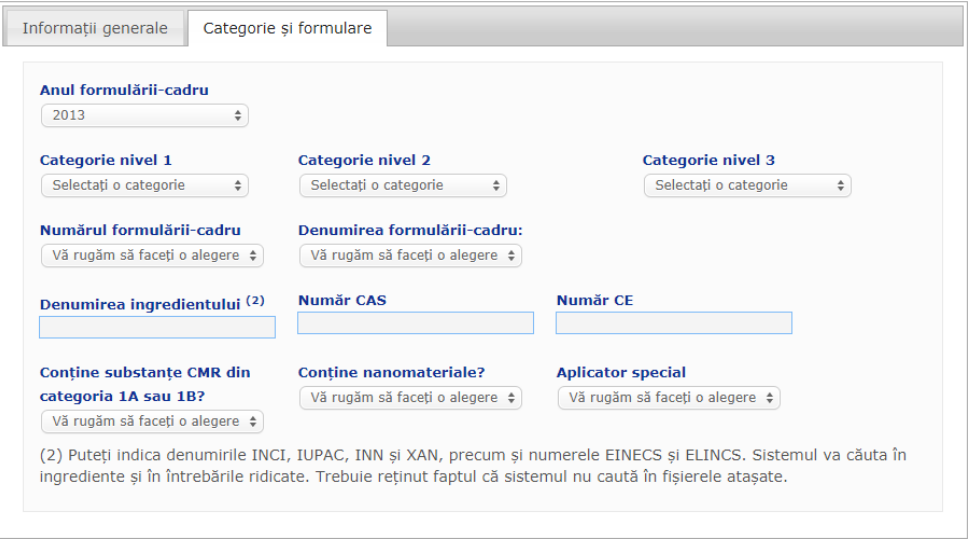

Atunci când există mai multe versiuni pentru o notificare, toate versiunile anterioare (și anume, istorice) vor apărea într-un rând pe fond gri, iar cuvântul "**Vechi**" va apărea în coloana "Versiune". pe de altă parte, versiunea curentă a unei notificări este afișată întotdeauna pe fond alb.

În partea dreaptă jos a fiecărei căutări sunt disponibile butoanele Resetare și căutare fie pentru a reseta criteriile de căutare, fie pentru a lansa căutarea pe baza criteriilor pe care le-ați introdus. Din motive de performanță, rezultatele căutării sunt limitate la 100 de înregistrări.

## <span id="page-58-0"></span>Consultarea notificărilor

După ce a fost realizată o căutare simplă sau o căutare avansată, CPNP va afișa o listă cu notificări corespunzătoare.

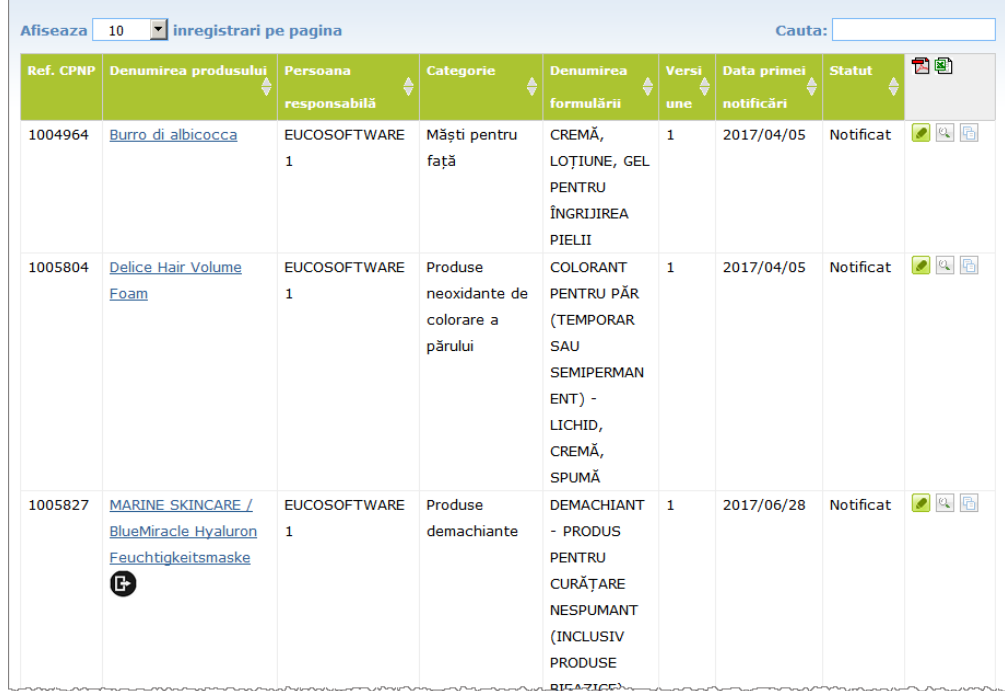

Atunci când se găsesc mai mult de 10 rezultate, acestea sunt distribuite pe mai multe pagini. Utilizați butonul de navigare între pagini din partea inferioară a fiecărei pagini pentru a naviga rapid de la o pagină la alta:

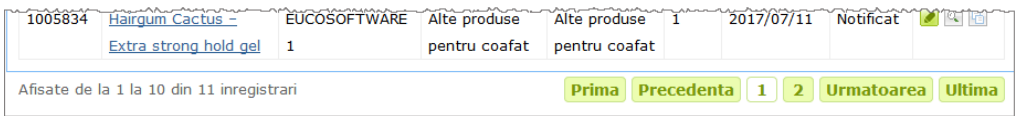

Rețineți că un produs poate apărea pe mai multe rânduri cu aceeași referință CPNP. Acestea sunt produse pentru care denumirea a fost furnizată în mai multe limbi. În exemplul de mai jos, același produs pentru coafat apare în limbile engleză și franceză:

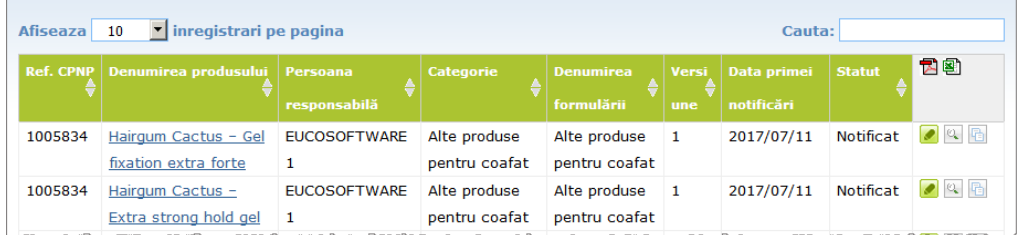

Vă rugăm să rețineți, de asemenea, că în coloana "Categorie" se afișează doar categorii de nivel 3.

Pot apărea simboluri diferite pentru unele notificări în coloana **Denumirea produsului**. Printre acestea se numără:

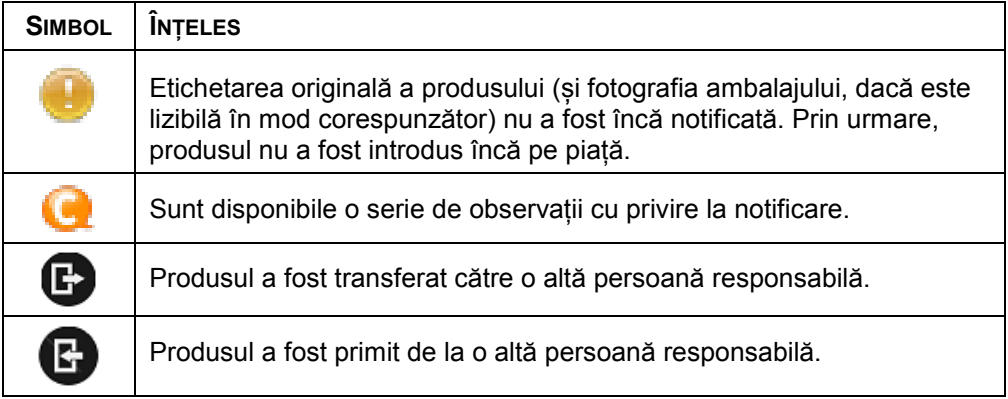

Puteți personaliza în continuare numărul de rezultate pe care doriți să le vedeți pe fiecare pagină, utilizând caseta de selecție **Afișare** din partea superioară dreaptă a paginii:

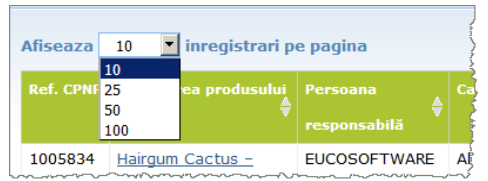

Două pictograme, și anume **囟** și a sunt disponibile în partea superioară dreapta a tabelului de rezultate pentru a exporta lista în format PDF sau XLS.

# <span id="page-60-0"></span>**Apendice**

# **Reguli privind ingredientele specifice care prezintă motive de îngrijorare și/sau valorile pH-ului**

## Regula 1 – Etanol și/sau izopropanol

Procentele de greutate  $(q/q)$  de etanol si/sau izopropanol trebuie să fie precizate pentru toate produsele.

Este necesară o notificare actualizată atunci când conținutul din fiecare ingredient sau suma ambelor ingrediente se modifică cu mai mult de:

- $\bullet$  5, dacă valoarea declarată anterior este  $<$  30 % Exemple: O trecere de la 20 % etanol la 26 % etanol constituie o modificare cu 6 a conținutului de etanol în formularea respectivă și, prin urmare, necesită o notificare actualizată. O trecere de la 20 % etanol și 20 % izopropanol la 23 % etanol și 24 % izopropanol constituie o modificare cu 7 a sumei de etanol și izopropanol în
- formularea respectivă și, prin urmare, necesită o notificare actualizată. 10, dacă valoarea declarată anterior este  $\geq$  30 % Dacă produsul cosmetic nu conține etanol sau izopropanol, atunci trebuie bifată caseta "nu se aplică".

#### Note:

– Procentajele în greutate declarate pot fi rotunjite la cel mai apropiat număr întreg

– În cazul în care procentajele în greutate sunt inferioare valorii de 1 %, acestea pot fi precizate ca fiind de 1 %.

## Regula 2 – Produse antimătreață

#### **Denumirea INCI și concentrația agentului (agenților) anti-mătreață trebuie să fie precizate.**

O notificare actualizată este necesară în cazul în care concentrația agentului antimătreață se modifică cu mai mult de 20 % din valoarea declarată anterior. Dacă modificarea este o creștere, aceasta nu trebuie să depășească concentrațiile maxime autorizate în conformitate cu anexele la Regulamentul (CE) nr. 1223/2009.

## Regula 3 – Produse împotriva căderii părului

#### **Trebuie să fie precizate denumirea INCI și concentrația agentului (agenților) împotriva căderii părului.**

O notificare actualizată este necesară în cazul în care concentrația agentului împotriva căderii părului se modifică cu mai mult de 20 % din valoarea declarată anterior. Dacă modificarea este o creștere, aceasta nu trebuie să depășească concentrațiile maxime autorizate în conformitate cu anexele la [Regulamentul \(CE\)](http://eur-lex.europa.eu/LexUriServ/LexUriServ.do?uri=OJ:L:2009:342:0059:0209:ro:PDF)  [nr. 1223/2009.](http://eur-lex.europa.eu/LexUriServ/LexUriServ.do?uri=OJ:L:2009:342:0059:0209:ro:PDF)

## Regula 4 – Produse pentru albirea pielii care conțin un agent (agenți) antipigmentare și/sau de depigmentare

#### **Trebuie să fie precizate denumirea INCI și concentrația agentului (agenților) antipigmentare și de depigmentare.**

O notificare actualizată este necesară în cazul în care concentrația cel puțin a unui agent se modifică cu mai mult de 20 % din valoarea declarată anterior. Dacă modificarea este o creștere, aceasta nu trebuie să depășească concentrațiile maxime autorizate în conformitate cu anexele la [Regulamentul \(CE\) nr. 1223/2009.](http://eur-lex.europa.eu/LexUriServ/LexUriServ.do?uri=OJ:L:2009:342:0059:0209:ro:PDF)

*Dacă produsul cosmetic nu conține agenți antipigmentare și/sau de depigmentare, atunci trebuie bifată caseta* "*nu se aplică*"*.*

## Regula 5 – Produse de exfoliere chimică care conțin agenți de exfoliere chimică (de exemplu, acid lactic, acid glicolic, acid salicilic)

#### **Trebuie să fie precizate denumirea INCI și concentrația agentului (agenților) de exfoliere chimică.**

O notificare actualizată este necesară în cazul în care concentrația se modifică cu mai mult de 20 % din valoarea declarată anterior. Dacă modificarea este o creștere, aceasta nu trebuie să depășească concentrațiile maxime autorizate în conformitate cu anexele la [Regulamentul \(CE\) nr. 1223/2009.](http://eur-lex.europa.eu/LexUriServ/LexUriServ.do?uri=OJ:L:2009:342:0059:0209:ro:PDF)

## Regula 6 – Produse care conțin vitamina A și derivații acesteia (de exemplu, retinol, retinil esteri)

**Conținutul exact de vitamina A sau din oricare dintre derivații acesteia trebuie să fie specificat în cazul în care acesta depășește nivelul de 0,20 % (calculat ca retinol) sau cantitatea de 0,09 grame (calculată ca retinol) pentru întregul produs.** 

O notificare actualizată este necesară în cazul în care concentrația de vitamina A sau derivații acesteia se modifică cu mai mult de 20 % din valoarea declarată anterior. Dacă modificarea este o creștere, aceasta nu trebuie să depășească concentrațiile maxime autorizate în conformitate cu anexele la [Regulamentul \(CE\)](http://eur-lex.europa.eu/LexUriServ/LexUriServ.do?uri=OJ:L:2009:342:0059:0209:ro:PDF)  [nr. 1223/2009.](http://eur-lex.europa.eu/LexUriServ/LexUriServ.do?uri=OJ:L:2009:342:0059:0209:ro:PDF)

*Dacă nivelul de vitamina A sau oricare dintre derivații acesteia nu depășește 0,20 % (calculat ca retinol) sau în cazul în care cantitatea nu depășește 0,09 grame (calculată ca retinol) sau dacă produsul nu conține vitamina A sau oricare dintre derivații acesteia, atunci trebuie bifată caseta* "*nu se aplică*"*.*

Regula 7 – Produse care conțin derivați ai xantinei [de exemplu, cafeină, teofilină, teobromină, extracte de plante care conțin derivați ai xantinei cum ar fi extracte/pulberi de *Paulinia cupana* (guarana)]

**În cazul în care un produs conține mai mult de 0,5 % derivați ai xantinei, denumirea INCI și concentrația derivatului (derivaților) trebuie să fie precizate.**

**O notificare actualizată este necesară în cazul în care concentrația se modifică cu mai mult de 20 % din valoarea declarată anterior.**

*În cazul în care derivații xantinei nu sunt prezenți în produsul cosmetic sau sunt prezenți sub pragul de 0,5 %, trebuie bifată caseta* "*nu se aplică*"*.*

Regula 8 – Produse care conțin agenți tensioactivi cationici cu trei sau patru lanțuri sau catene de atomi de carbon cu lungimi mai mici decât C12 (inclusiv catene liniare, ramificate, ciclice sau aromatice)

**Denumirea INCI și concentrația acestor agenți tensioactivi cationici trebuie să fie precizate în cazul în care agentul tensioactiv nu este utilizat drept conservant.** 

O notificare actualizată este necesară în cazul în care concentrația se modifică cu mai mult de 20 % din valoarea declarată anterior. Dacă modificarea este o creștere, aceasta nu trebuie să depășească concentrațiile maxime autorizate în conformitate cu anexele la [Regulamentul \(CE\) nr. 1223/2009.](http://eur-lex.europa.eu/LexUriServ/LexUriServ.do?uri=OJ:L:2009:342:0059:0209:ro:PDF)

Exemple tipice de agenți tensioactivi cationici vizați de această regulă:

- behenalkonium chloride
- behentrimonium chloride
- cetrimonium chloride
- dodecylbenzyltrimonium chloride

*Dacă produsul nu conține agenți tensioactivi cationici, atunci trebuie bifată caseta*  "*nu se aplică*"*.*

## Regula 9 – Produse care conțin propulsori

#### **Trebuie precizate denumirea INCI și concentrația fiecărui propulsor.**

O notificare actualizată este necesară în cazul în care oricare dintre concentrațiile respective se modifică cu mai mult de 20 % din valoarea declarată anterior. Dacă modificarea este o creștere, aceasta nu trebuie să depășească concentrațiile maxime autorizate în conformitate cu anexele la [Regulamentul \(CE\) nr. 1223/2009.](http://eur-lex.europa.eu/LexUriServ/LexUriServ.do?uri=OJ:L:2009:342:0059:0209:ro:PDF)

*Dacă produsul nu conține propulsori, atunci trebuie bifată caseta* "*nu se aplică*"

Această regulă se referă la produse de tip aerosol spray și la orice alte produse care se prezintă sub formă de aerosol spray.

Alte produse pot fi prezentate în ambalaje sub presiune, dar fără să creeze aerosoli în momentul aplicării. Acestea trebuie marcate cu textul "recipient sub presiune – produs nepulverizabil" în câmpul "aplicator special". În acest caz, pentru produsul respectiv se poate alege o formulare-cadru, chiar dacă aceasta nu menționează în mod specific prezența propulsorilor.

## Regula 10 – Produse care conțin sau eliberează peroxid de hidrogen

#### **Trebuie precizate concentrația peroxidului de hidrogen și/sau denumirea INCI și concentrația compușilor care eliberează peroxid de hidrogen.**

O notificare actualizată este necesară în cazul în care concentrația se modifică cu mai mult de 20 % din valoarea declarată anterior. Dacă modificarea este o creștere, aceasta nu trebuie să depășească concentrațiile maxime autorizate în conformitate cu anexele la [Regulamentul \(CE\) nr. 1223/2009.](http://eur-lex.europa.eu/LexUriServ/LexUriServ.do?uri=OJ:L:2009:342:0059:0209:ro:PDF)

*Dacă produsul nu conține peroxid de hidrogen și compuși care eliberează peroxid de hidrogen, atunci trebuie bifată caseta* "*nu se aplică*"*.*

Această regulă se referă la coloranți pentru păr, decoloranți pentru păr, produse pentru permanent și produse pentru îndreptarea părului.

## Regula 11 – Produse care conțin agenți reducători

#### **Trebuie precizate denumirea INCI și concentrația fiecărui agent reducător.**

O notificare actualizată este necesară în cazul în care oricare dintre concentrațiile respective se modifică cu mai mult de 20 % din valoarea declarată anterior. Dacă modificarea este o creștere, aceasta nu trebuie să depășească concentrațiile maxime autorizate în conformitate cu anexele la [Regulamentul \(CE\) nr. 1223/2009.](http://eur-lex.europa.eu/LexUriServ/LexUriServ.do?uri=OJ:L:2009:342:0059:0209:ro:PDF)

Această regulă se referă la produsele de epilare, produsele de colorare a părului, produsele pentru îndepărtarea vopselei de păr și produsele pentru permanent.

Exemple de agenți reducători utilizați de obicei:

- thioglycerin,
- thioglycolic acid și sărurile acestuia (ammonium thioglycolate, ethanolamine thioglycolate)
- ammonium thiolactate
- cysteine HCl
- sodium sulfite
- sodium metabisulfite
- sodium hydroxymethane sulfonate
- sodium hydrosulfite
- sulfuri alcaline și alcalino-pământoase

*Dacă produsul nu conține agenți reducători, trebuie bifată caseta* "*nu se aplică*"*.*

## Regula 12 – Produse care conțin persulfați

#### **Trebuie precizate denumirea INCI și concentrația fiecărui persulfat.**

O notificare actualizată este necesară în cazul în care oricare dintre concentrațiile respective se modifică cu mai mult de 20 % din valoarea declarată anterior. Dacă modificarea este o creștere, aceasta nu trebuie să depășească concentrațiile maxime autorizate în conformitate cu anexele la [Regulamentul \(CE\) nr. 1223/2009.](http://eur-lex.europa.eu/LexUriServ/LexUriServ.do?uri=OJ:L:2009:342:0059:0209:ro:PDF)

*Dacă produsul nu conține persulfați, atunci trebuie bifată caseta* "*nu se aplică*"*.*

## Regula 13 – Produse care conțin agenți pentru îndreptarea părului

#### **Trebuie precizate denumirea INCI și concentrația fiecărui agent pentru îndreptarea părului.**

O notificare actualizată este necesară în cazul în care oricare dintre concentrațiile respective se modifică cu mai mult de 20 % din valoarea declarată anterior. Dacă modificarea este o creștere, aceasta nu trebuie să depășească concentrațiile maxime autorizate în conformitate cu anexele la [Regulamentul \(CE\) nr. 1223/2009.](http://eur-lex.europa.eu/LexUriServ/LexUriServ.do?uri=OJ:L:2009:342:0059:0209:ro:PDF)

#### Exemple de **agenți pentru îndreptarea părului utilizați de obicei**:

- sodium hydroxide, potassium hydroxide, lithium hydroxide
- potassium citrate
- calcium hydroxide
- guanidine carbonate
- agenți reducători:
- ammonium thioglycolate
- ammonium thiolactate
- cysteine HCl
- ethanolamine thioglycolate

## Regula 14 – Săruri/cuburi de baie care conțin săruri de sodiu anorganice

#### **Trebuie precizată concentrația totală a sărurilor de sodiu.**

O notificare actualizată este necesară în cazul în care concentrația totală a sărurilor de sodiu anorganice se modifică cu mai mult de 20 % din valoarea declarată anterior. Dacă modificarea este o creștere, aceasta nu trebuie să depășească concentrațiile maxime autorizate în conformitate cu anexele la [Regulamentul \(CE\)](http://eur-lex.europa.eu/LexUriServ/LexUriServ.do?uri=OJ:L:2009:342:0059:0209:ro:PDF)  [nr. 1223/2009.](http://eur-lex.europa.eu/LexUriServ/LexUriServ.do?uri=OJ:L:2009:342:0059:0209:ro:PDF)

## Regula 15 – Pasta de dinți și apa de gură care conțin compuși fluorurați

#### **Trebuie precizată concentrația compușilor fluorurați (calculați ca fluor).**

O notificare actualizată este necesară în cazul în care concentrația de fluor se modifică cu mai mult de 20 % din valoarea declarată anterior. Dacă modificarea este o creștere, aceasta nu trebuie să depășească concentrațiile maxime autorizate în conformitate cu anexele la [Regulamentul \(CE\) nr. 1223/2009.](http://eur-lex.europa.eu/LexUriServ/LexUriServ.do?uri=OJ:L:2009:342:0059:0209:ro:PDF)

*Dacă produsul nu conține compuși fluorurați, atunci trebuie bifată caseta* "*nu se aplică*"*.*

## Regula 16 – Produse cu un pH mai mic de 3 sau mai mare de 10 și pH-ul produselor colorante pentru păr

Trebuie specificat în câmpul prevăzut pH-ul **produselor cu o componentă unică sau al componentelor individuale (cu excepția produselor de colorare a părului)**, în cazul în care acesta este mai mic de 3 sau mai mare de 10.

În cazul **produselor cu mai multe componente (cu excepția produselor de colorare a părului)** care se amestecă înainte de utilizare, pH-ul amestecului trebuie să fie specificat în câmpul prevăzut în cazul în care acesta este mai mic de 3 sau mai mare de 10.

Este recunoscut faptul că diferite dozaje în momentul amestecării componentelor (de exemplu, pentru obținerea unor intensități diferite) pot conduce la variații ale pHului. În cazul în care nu poate fi determinat pH-ul exact al amestecului, pH-ul poate fi exprimat sub forma unui interval care să nu depășească o unitate (de exemplu, 9,5-10,5).

În cazul **produselor de colorare a părului cu o componentă unică sau cu mai multe componente**, pH-ul trebuie indicat întotdeauna, chiar dacă este situat în intervalul pH 3 - pH 10.

Cu toate acestea, având în vedere variațiile pH-ului în funcție de nuanțele aceluiași produs, indicarea unui pH exact poate să nu fie relevantă. Pentru aceste produse, pH-ul componentelor și al amestecurilor poate fi exprimat sub formă de interval care să nu depășească o unitate (de exemplu, 8,5-9,5).

În toate cazurile de mai sus, o notificare actualizată este necesară atunci când pHul declarat anterior se modifică cu mai mult de 0,5.

**Pentru orice produs sau componentă cu un pH mai mare de 10, trebuie precizate denumirea INCI și concentrația fiecărui agent alcalin și – dacă este cazul – ale fiecărui agent eliberator de hidroxid de amoniu.** 

O notificare actualizată este necesară în cazul în care oricare dintre concentrațiile respective se modifică cu mai mult de 20 % din valoarea declarată anterior. Dacă

modificarea este o creștere, aceasta nu trebuie să depășească concentrațiile maxime autorizate în conformitate cu anexele la [Regulamentul \(CE\) nr. 1223/2009.](http://eur-lex.europa.eu/LexUriServ/LexUriServ.do?uri=OJ:L:2009:342:0059:0209:ro:PDF)

Exemple de agenți alcalini utilizați de obicei:

- sodium/potassium hydroxide
- sodium/potassium carbonate
- sodium/potassium metasilicate
- calcium oxide
- ammonium hydroxide
- ethanolamine
- unul dintre agenții eliberatori de hidroxid de amoniu utilizați de regulă este:
- ammonium chloride

## Regula 17 – Produse care conțin uleiuri esențiale, camfor, mentol sau eucaliptol

**Cu excepția parfumului și a unor alte categorii limitate de produse, atunci când un producător introduce într-o formulă uleiuri esențiale, camfor, mentol sau eucaliptol în proporție totală de peste 0,5 %, trebuie indicată concentrația totală.** 

*Dacă produsul nu conține uleiuri esențiale, camfor, mentol sau eucaliptol sau dacă proporția totală de uleiuri esențiale, camfor, mentol și eucaliptol nu depășește 0,5 %, atunci trebuie bifată caseta* "*nu se aplică*"*.* 

**În cazul în care un ulei esențial, camforul, mentolul sau eucaliptolul depășește proporția de 0,5 % (0,15 % în cazul camforului), producătorul trebuie să indice denumirea și cantitatea uleiului esențial/derivatului din ulei esențial respectiv.** 

**Dacă produsul nu conține niciun ulei esențial, camfor, mentol sau eucaliptol în proporție de peste 0,5 % (0,15 % în cazul camforului), atunci trebuie bifată**  caseta "nu se aplică".

**O notificare actualizată este necesară în cazul în care concentrația se modifică cu mai mult de 20 % din valoarea declarată anterior.** Dacă modificarea este o creștere, aceasta nu trebuie să depășească concentrațiile maxime autorizate în conformitate cu anexele la [Regulamentul \(CE\) nr. 1223/2009.](http://eur-lex.europa.eu/LexUriServ/LexUriServ.do?uri=OJ:L:2009:342:0059:0209:ro:PDF)

## Regula 18 – Alte ingrediente

În plus față de regulile mai sus, centrele de toxicologie au identificat o serie de substanțe care prezintă motive deosebite de îngrijorare deoarece pot conduce la o intoxicație acută de urgență.

Trebuie precizată concentrația oricăruia dintre aceste ingrediente care depășește pragul indicat într-o formulare. În cazul în care nu este indicat niciun prag, concentrația trebuie să fie întotdeauna precizată.

O notificare actualizată este necesară în cazul în care concentrația se modifică cu mai mult de 20 % din valoarea declarată anterior. Dacă modificarea este o creștere, aceasta nu trebuie să depășească concentrațiile maxime autorizate în conformitate cu anexele la [Regulamentul \(CE\) nr. 1223/2009.](http://eur-lex.europa.eu/LexUriServ/LexUriServ.do?uri=OJ:L:2009:342:0059:0209:ro:PDF)

Glicoli și eter glicoli BUTETH-2 ACETATE (peste 1%) BUTOXYDIGLYCOL (peste 1%) BUTOXYETHANOL (peste 1%) BUTOXYETHYL ACETATE (peste 1%) DIETHOXYDIGLYCOL (peste 1%) DIPROPYLENE GLYCOL (peste 10%)

DIPROPYLENE GLYCOL DIMETHYL ETHER (peste 10%) DIPROPYLENE GLYCOL ISOBORNYL ETHER (peste 10%) ETHOXYDIGLYCOL (peste 1%) ETHOXYDIGLYCOL ACETATE (peste 1%) GLYCOL (peste 1%) GLYCOL ETHERS (nu polimeri) (peste 1%) METHOXYISOPROPANOL (peste 10%) METHOXYISOPROPYL ACETATE (peste 10%) PPG-2 METHYL ETHER (peste 10%) PPG-2 METHYL ETHER ACETATE (peste 10%) PROPYLENE GLYCOL (peste 10%) PROPYLENE GLYCOL BUTYL ETHER (peste 10%)

Hidrocarburi utilizate ca solvenți CYCLOHEXANE (peste 5%) HYDROGENATED DIDODECENE (peste 5%) ISOPENTANE (peste 5%) PENTANE (peste 5%) TOLUENE (peste 5%) TURPENTINE (peste 5%)

Alcooli, în afară de etanol și izopropanol BENZYL ALCOHOL (peste 1%) FURFURYL ALCOHOL (peste 1%) HEXYL ALCOHOL (peste 5%) N-BUTYL ALCOHOL (peste 1%) PROPYL ALCOHOL (peste 1%) T-BUTYL ALCOHOL (peste 1%)

**Altele** 

ACETONE (peste 5%) BENZYL BENZOATE (peste 1%) BRUCINE SULFATE BUTYL ACETATE (peste 1%) BUTYROLACTONE (peste 0,1%) BUTOXYETHYL ACETATE (peste 1%) CHLOROPLATINIC ACID (peste 0,1%) COPPER SULFATE (peste 0,1%) CYCLOHEXANONE (peste 5%) DIMETHYLTOLYLAMINE (peste 0,1%) ETHYL ACETATE (peste 1%) ETHYL ETHER (peste 5%) FORMALDEHYDE (peste 0,2%) HYDROXYLAMINE HCL; HYDROXYLAMINE SULFATE (peste 1%) M-CRESOL, O-CRESOL, P-CRESOL, MIXED CRESOLS (peste 0,1%) MEK (peste 5 %) METHYL ACETATE (peste 0,1%) METHYL PYRROLIDONE (peste 5%) MIBK (peste 5 %) POTASSIUM CHLORATE (peste 0,1%) SODIUM CHLORATE (peste 0,1%) TRIETHYL PHOSPHATE (peste 0,1%)

Utilizatorul trebuie, de asemenea, să notifice în câmpul prevăzut orice alte informații privind produsul care ar avea importanță pentru centrele de toxicologie sau organismele similare, în cazul în care au fost înființate astfel de centre sau organisme de către statele membre (numai în limba engleză).

Notă: Formulările-cadru care conțin mențiunea "AQUA" vizează, de asemenea, produsele în care apa nu se adaugă ca atare în calitate de ingredient ci derivă din extracte apoase din plante, sucuri de fructe etc.

# <span id="page-68-0"></span>**Index**

## **A**

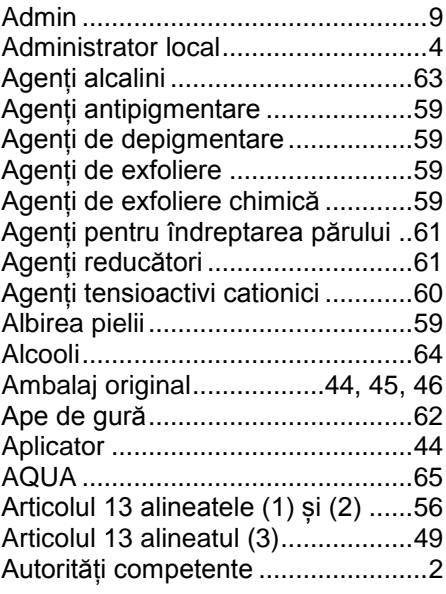

## **B**

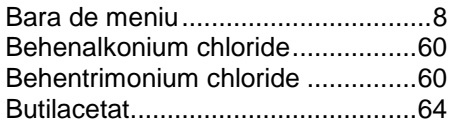

# **C**

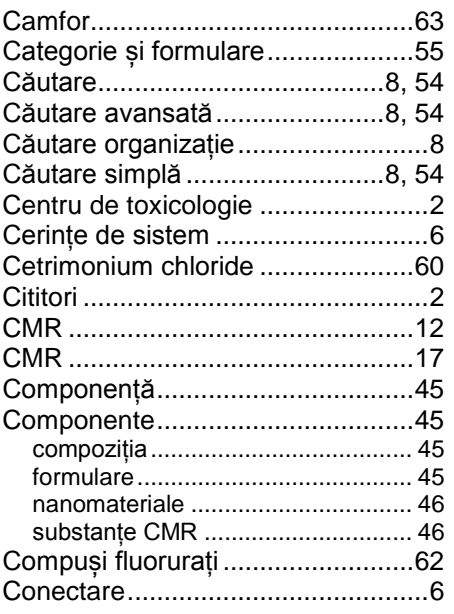

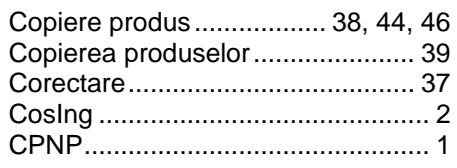

# **D**

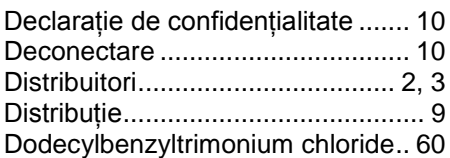

# **E**

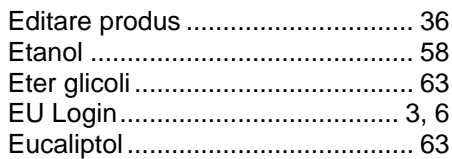

# **F**

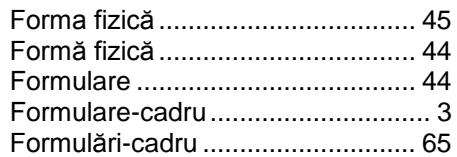

# **G**

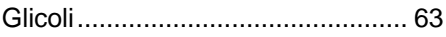

# **H**

Hidrocarburi utilizate ca solvenți.... 64

## **I**

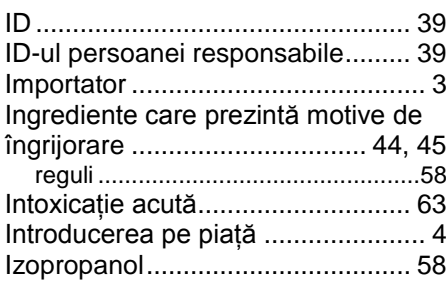

# **L**

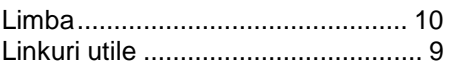

# **M**

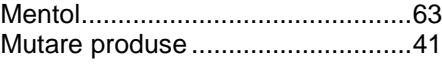

# **N**

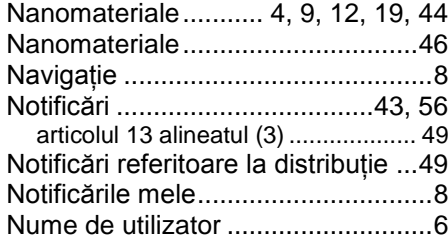

## **O**

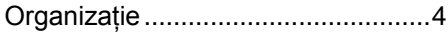

# **P**

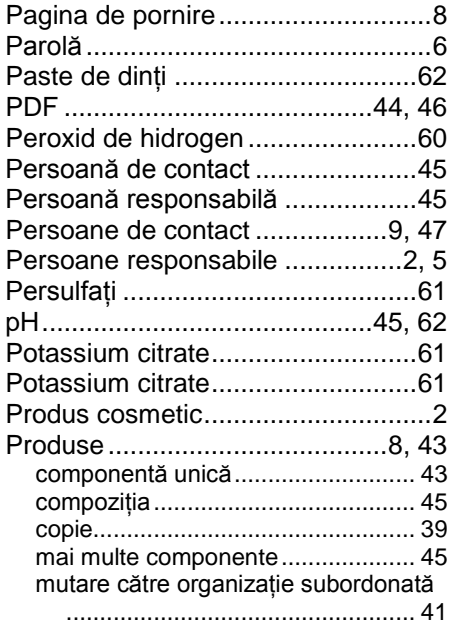

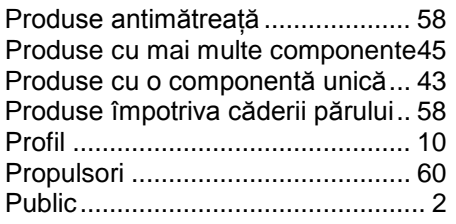

# **R**

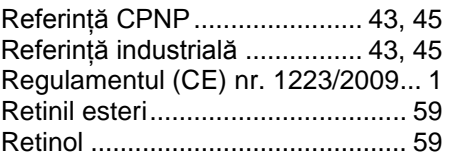

# **S**

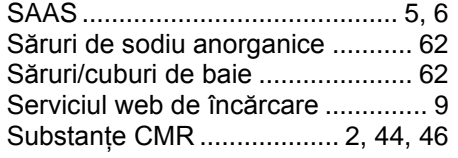

# **T**

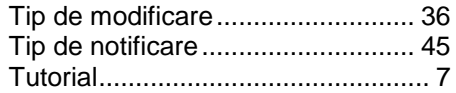

## **U**

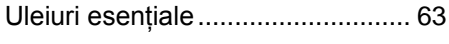

# **V**

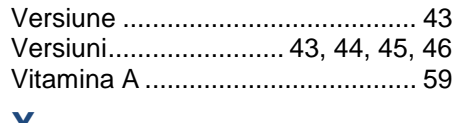

## **X**

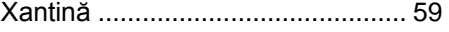